# Sonderdokumentation Webserver

Proline Durchflussmessgeräte

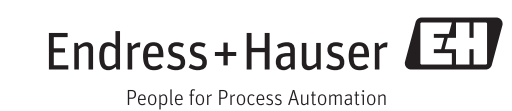

# Inhaltsverzeichnis

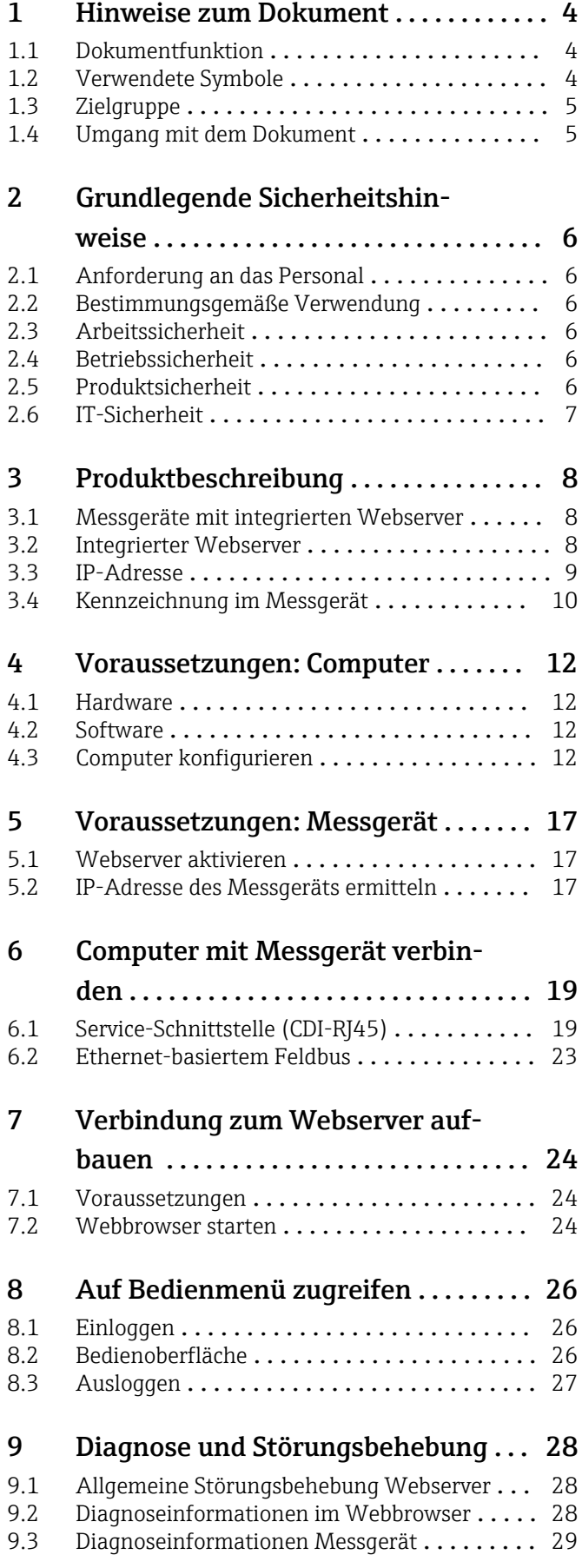

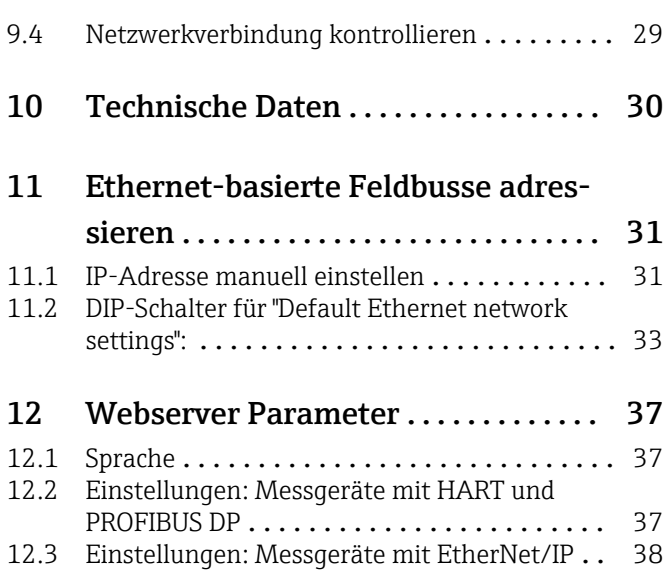

## <span id="page-3-0"></span>1 Hinweise zum Dokument

## 1.1 Dokumentfunktion

Diese Anleitung ist eine Sonderdokumentation, sie ersetzt nicht die zugehörige Betriebsanleitung. Sie dient als Nachschlagewerk für die Nutzung des im Messgerät integrierten Webservers.

## 1.2 Verwendete Symbole

### 1.2.1 Warnhinweissymbole

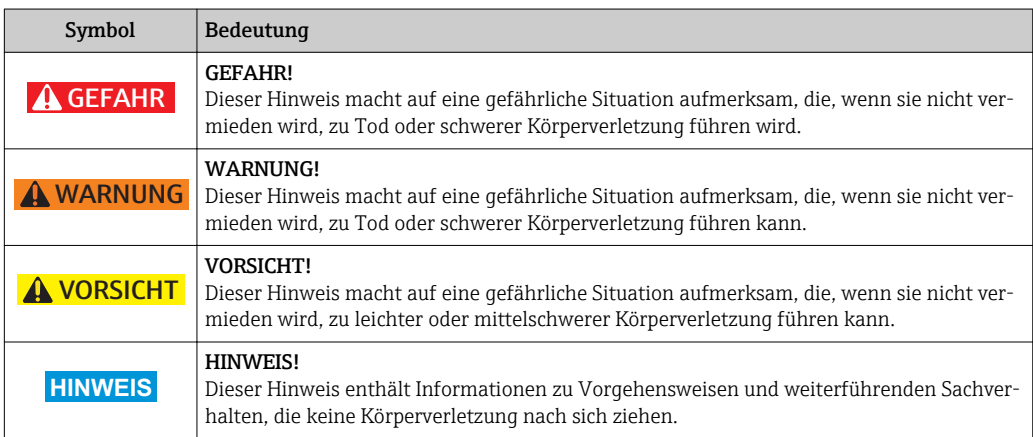

### 1.2.2 Symbole für Informationstypen

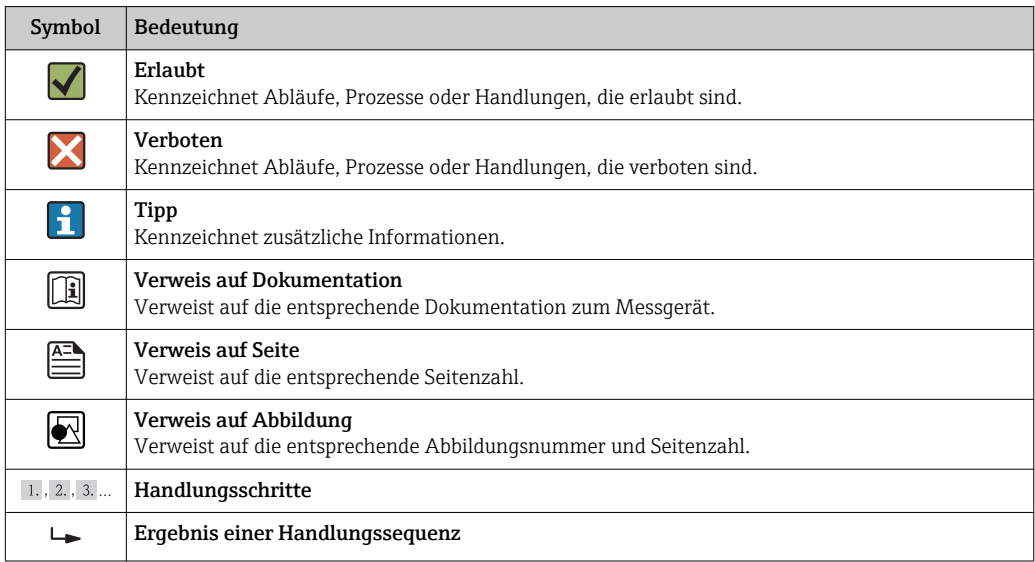

### 1.2.3 Symbole in Grafiken

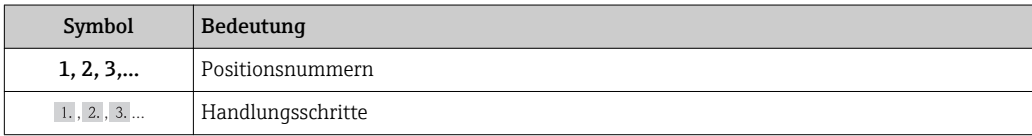

## <span id="page-4-0"></span>1.3 Zielgruppe

Das Dokument richtet sich an Fachspezialisten, die über den gesamten Lebenszyklus mit dem Gerät arbeiten und dabei spezifische Konfigurationen durchführen.

## 1.4 Umgang mit dem Dokument

Diese Sonderdokumentation dient als Nachschlagewerk für die Nutzung des im Messgerät integrierten Webservers. Sie ersetzt nicht die zugehörige Betriebsanleitung.

Diese Sonderdokumentation beinhaltet u.a. folgende Information:

- Voraussetzungen für die Nutzung am Messgerät und Computer
- Anschluss des Computers via Service-Schnittstelle und Ethernet-basiertem Feldbus
- Konfiguration der Kommunikationsschnittstelle
- Verbindungsaufbau
- Diagnose und Störungsbehebung

Die Anweisungen und Sicherheitshinweise der zugehörigen Betriebsanleitung des Messgeräts sind konsequent zu beachten  $\rightarrow \Box$  5.

### 1.4.1 Gerätedokumentation

Die zugehörige Technische Dokumentation des Messgeräts ist verfügbar über:

- Die mitgelieferte CD-ROM zum Messgerät (je nach Geräteausführung ist die CD-ROM nicht Teil des Lieferumfangs!)
- Dem *W@M Device Viewer*: Seriennummer vom Typenschild eingeben [\(www.endress.com/deviceviewer](http://www.endress.com/deviceviewer))
- Der *Endress+Hauser Operations App*: Seriennummer vom Typenschild eingeben oder den 2-D-Matrixcode (QR-Code) auf dem Typenschild scannen.

Technische Dokumentationen sind auch über den Download Bereich der Endress +Hauser Internetseite verfügbar: [www.endress.com](http://www.endress.com/deviceviewer) → Download. Diese sind jedoch nicht spezifisch einem Messgerät zugeordnet sondern gelten für die jeweilige Gerätefamilie.

# <span id="page-5-0"></span>2 Grundlegende Sicherheitshinweise

## 2.1 Anforderung an das Personal

Das Personal für Installation, Inbetriebnahme, Diagnose und Wartung muss folgende Bedingungen erfüllen:

- ‣ Ausgebildetes Fachpersonal: Verfügt über Qualifikation, die dieser Funktion und Tätigkeit entspricht
- ‣ Vom Anlagenbetreiber autorisiert
- ‣ Mit den nationalen Vorschriften vertraut
- ‣ Vor Arbeitsbeginn: Anweisungen in Anleitung und Zusatzdokumentation sowie Zertifikate (je nach Anwendung) lesen und verstehen
- ‣ Anweisungen und Rahmenbedingungen befolgen

Das Bedienpersonal muss folgende Bedingungen erfüllen:

- ‣ Entsprechend den Aufgabenanforderungen vom Anlagenbetreiber eingewiesen und autorisiert
- ‣ Anweisungen in dieser Anleitung befolgen

## 2.2 Bestimmungsgemäße Verwendung

Die bestimmungsgemäße Verwendung des Messgeräts wird in der zugehörigen Betriebsanleitung beschrieben  $\rightarrow \blacksquare$  5.

## 2.3 Arbeitssicherheit

Bei Arbeiten am und mit dem Gerät:

‣ Erforderliche persönliche Schutzausrüstung gemäß nationaler Vorschriften tragen.

Bei Arbeiten am und mit dem Gerät mit feuchten Händen:

‣ Da eine erhöhte Stromschlaggefahr besteht wird empfohlen Handschuhe zu tragen.

## 2.4 Betriebssicherheit

Verletzungsgefahr!

- ‣ Das Gerät nur in technisch einwandfreiem und betriebssicherem Zustand betreiben.
- ‣ Der Betreiber ist für den störungsfreien Betrieb des Geräts verantwortlich.

### Umbauten am Gerät

Eigenmächtige Umbauten am Gerät sind nicht zulässig und können zu unvorhersehbaren Gefahren führen:

‣ Wenn Umbauten trotzdem erforderlich sind: Rücksprache mit Endress+Hauser halten.

## 2.5 Produktsicherheit

Dieses Gerät ist nach dem Stand der Technik und guter Ingenieurspraxis betriebssicher gebaut und geprüft und hat das Werk in sicherheitstechnisch einwandfreiem Zustand verlassen.

Es erfüllt die allgemeinen Sicherheitsanforderungen und gesetzlichen Anforderungen. Zudem ist es konform zu den EG-Richtlinien, die in der gerätespezifischen EG-Konformitätserklärung aufgelistet sind. Mit der Anbringung des CE-Zeichens bestätigt Endress+Hauser diesen Sachverhalt.

## <span id="page-6-0"></span>2.6 IT-Sicherheit

Eine Gewährleistung unsererseits ist nur gegeben, wenn das Gerät gemäß der Betriebsanleitung installiert und eingesetzt wird. Das Gerät verfügt über Sicherheitsmechanismen, um es gegen versehentliche Veränderung der Einstellungen zu schützen.

IT-Sicherheitsmaßnahmen gemäß dem Sicherheitsstandard des Betreibers, die das Gerät und dessen Datentransfer zusätzlich schützen, sind vom Betreiber selbst zu implementieren.

## <span id="page-7-0"></span>3 Produktbeschreibung

### 3.1 Messgeräte mit integrierten Webserver

Bei folgenden Proline Durchflussmessgeräten ist ein Webserver integriert:

- Promass 100
- Promag 100
- Promag 400

Je nach Geräteausführung stehen unterschiedliche Kommunikationsarten zur Verfügung: • HART

- PROFIBUS DP
- EtherNet/IP

Messgeräte mit der Kommunikationsart Modbus RS485 besitzen keinen integrierten I÷ Webserver.

### 3.2 Integrierter Webserver

Mit Hilfe des im Messgerät integrierten Webservers kann eine Kommunikation zwischen dem Messgerät (Webserver) und einem Computer (Client) aufgebaut werden. Nach Aufbau der Kommunikation kann das Messgerät über den Webbrowser des Computers bedient und konfiguriert werden. Zusätzlich können die Daten vom Messgerät gemanagt und die Netzwerkparameter eingestellt werden.

### 3.2.1 Bedienmöglichkeiten

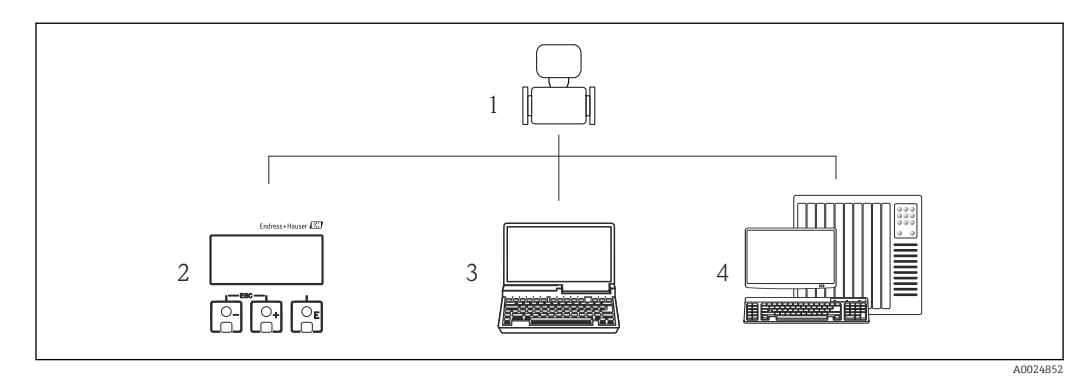

*1 Proline Durchflussmessgerät mit integrierten Webserver*

*2 Vor-Ort-Bedienung via Anzeigemodul (nur Promag 400)*

- *3 Computer mit Webbrowser (z.B. Internet Explorer) oder mit Bedientool (z.B. FieldCare, AMS Device Manager, SIMATIC PDM)*
- *4 Automatisierungssystem (z.B. SPS)*

#### Grundsätzliche Vorgehensweise

#### Verbindung zum integrierten Webserver aufbauen

- 1. Computer konfigurieren  $\rightarrow \Box$  12.
- 2. Einstellungen am Messgerät überprüfen und gegebenenfalls anpassen  $\rightarrow \blacksquare$  17.
- 3. Messgerät mit Computer verbinden  $\rightarrow \blacksquare$  19.
- 4. Verbindung zum Webserver aufbauen  $\rightarrow \Box$  24.
- 5. Webbrowser starten und auf das Bedienmenü zugreifen →  $\triangleq$  26.
	- Das Messgeräts kann über den Webserver bedient werden.

## <span id="page-8-0"></span>3.3 IP-Adresse

Um eine Kommunikation zwischen Messgerät (Webserver) und einem Computer (Client) aufzubauen wird die IP-Adresse des Messgeräts benötigt. Je nach Kommunikationsart des Messgeräts, den Hardware und Software Einstellungen gibt es verschiedene Möglichkeiten die IP-Adresse zuzuordenen bzw. festzulegen.

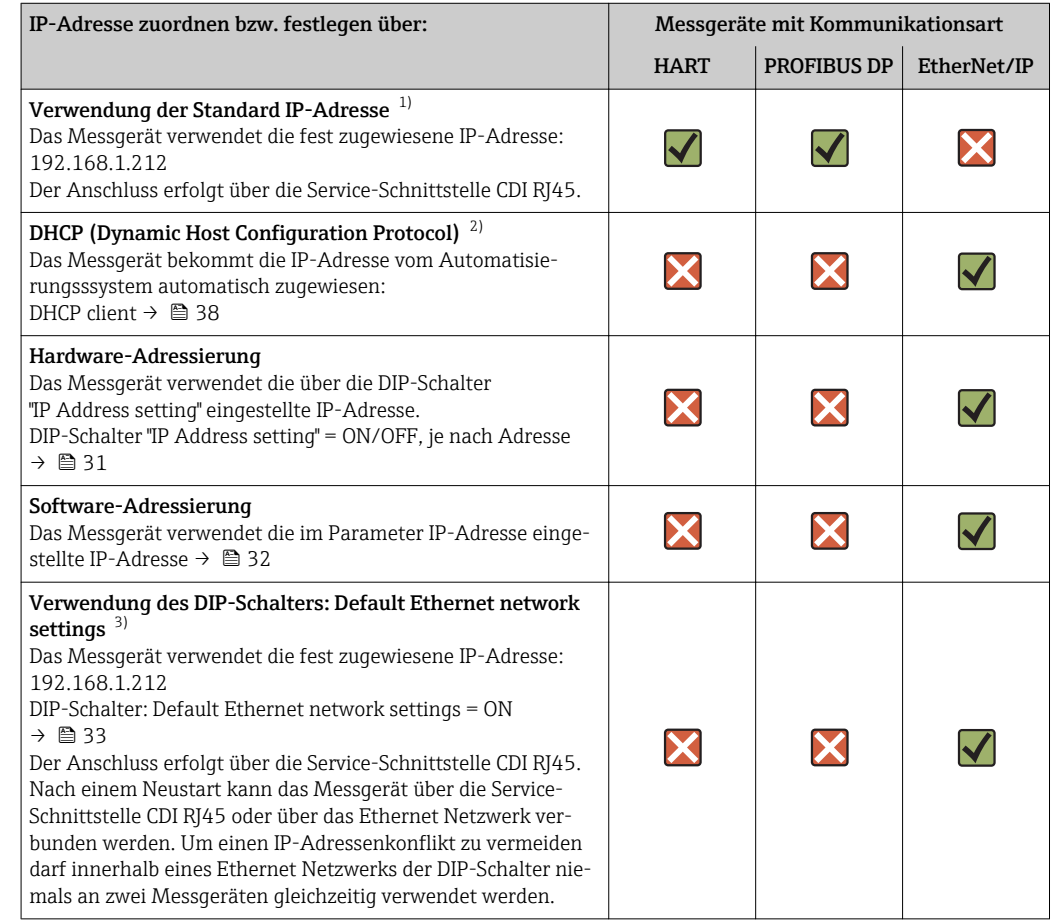

1) Werkeinstellung: Messgeräte mit HART und PROFIBUS DP.

2) Werkeinstellung: Messgeräte mit EtherNet/IP.

3) Für eine temporäre Verbindung z.B. im Servicefall oder wenn IP-Adresse nicht bekannt. Das Messgerät wird vom Netzwerk/Automatisierungssystem getrennt!

## <span id="page-9-0"></span>3.4 Kennzeichnung im Messgerät

Auf einem Aufkleber auf der Elektronikplatine werden alle verfügbaren Hardwarekomponenten und deren Funktionalität für das jeweilige Messgeräts beschrieben.

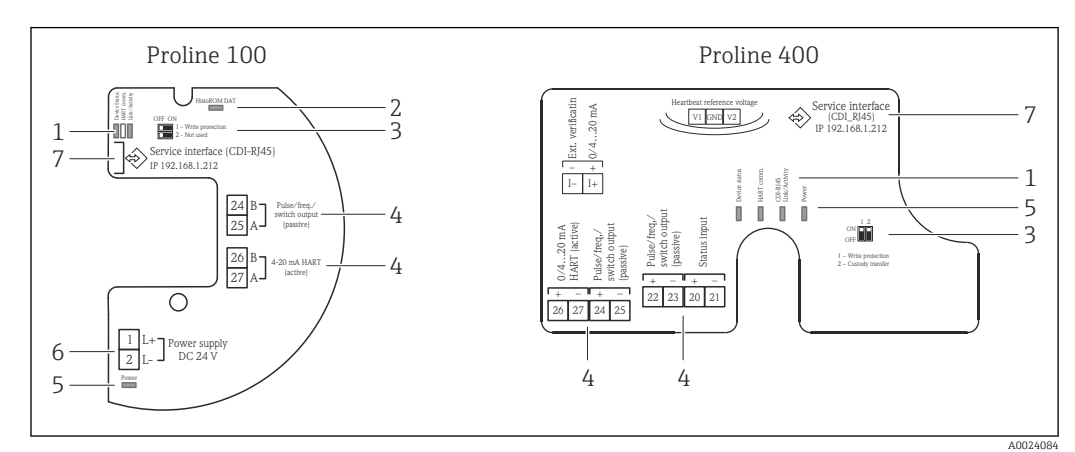

### 3.4.1 Messgeräte mit der Kommunikationsart HART

 *1 Beispiel: Messumforner Proline 100 und Proline 400 HART*

- *1 LED: Messgerätestatus, HART Kommunikation und Link/Activity*
- *2 LED: HistoROM DAT*
- *3 DIP-Schalter: Schreibschutz*
- *4 Anschlussklemmen: Ein-/Ausgänge*
- *5 LED: Power*
- *6 Anschlussklemmen: Versorgungsspannung*
- *7 Service interface (CDI-RJ45)*

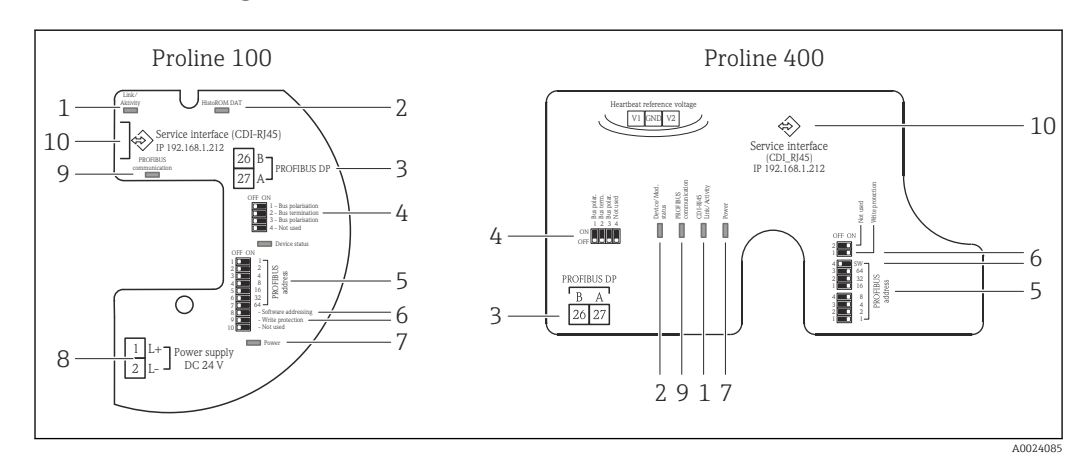

### 3.4.2 Messgeräte mit der Kommunikationsart PROFIBUS DP

 *2 Beispiel: Messumforner Proline 100 und Proline 400 PROFIBUS DP*

- *1 LED: Link/Activity*
- 
- *2 LED: HistoROM DAT 3 Anschlussklemmen: PROFIBUS DP*
- *4 DIP-Schalter: Bus Terminierung/Polarisierung*
- *5 DIP-Schalter: Profibus Adresse*
- *6 DIP-Schalter: Softwareadressierung, Schreibschutz*
- *7 LED: Power*
- *8 Anschlussklemmen: Versorgungsspannung*
- *9 LED: Profibus Kommunikation*
- *10 Service interface (CDI-RJ45)*

<span id="page-10-0"></span>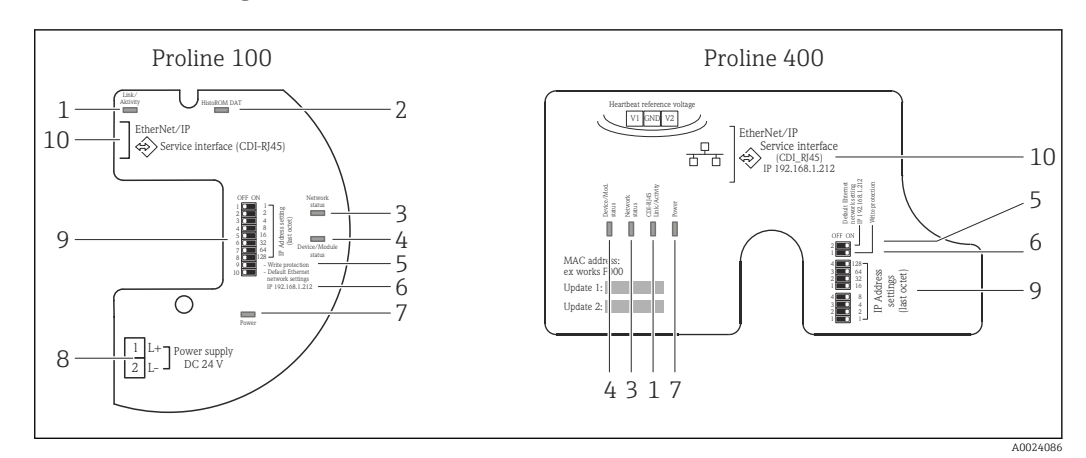

### 3.4.3 Messgeräte mit der Kommunikationsart EtherNet/IP

 *3 Beispiel: Messumforner Proline 100 und Proline 400 EtherNet/IP*

- *1 LED: Link/Activity*
- *2 LED: HistoROM DAT*
- *3 LED: Netzwerkstatus*
- *4 LED: Messgeräte-/Modulstatus*
- *5 DIP-Schalter: Schreibschutz*
- *6 DIP-Schalter: Default Adressierung (IP 192.168.1.212)*
- *7 LED: Power*
- *8 Anschlussklemmen: Versorgungsspannung*
- *9 DIP-Schalter: EtherNet/IP Adresse*
- *10 Service interface (CDI-RJ45)*

# <span id="page-11-0"></span>4 Voraussetzungen: Computer

## 4.1 Hardware

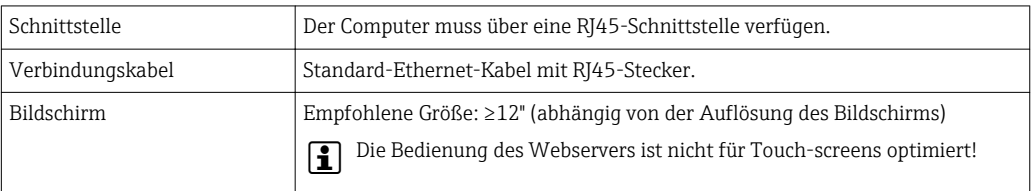

## 4.2 Software

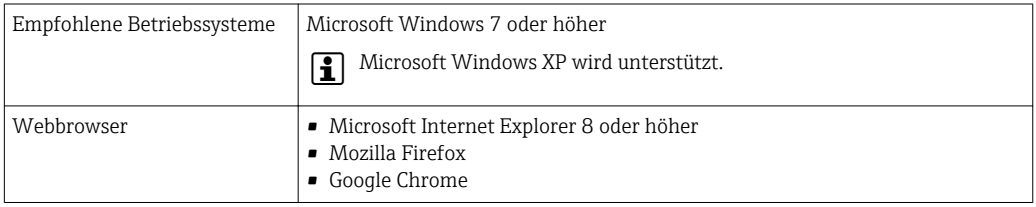

# 4.3 Computer konfigurieren

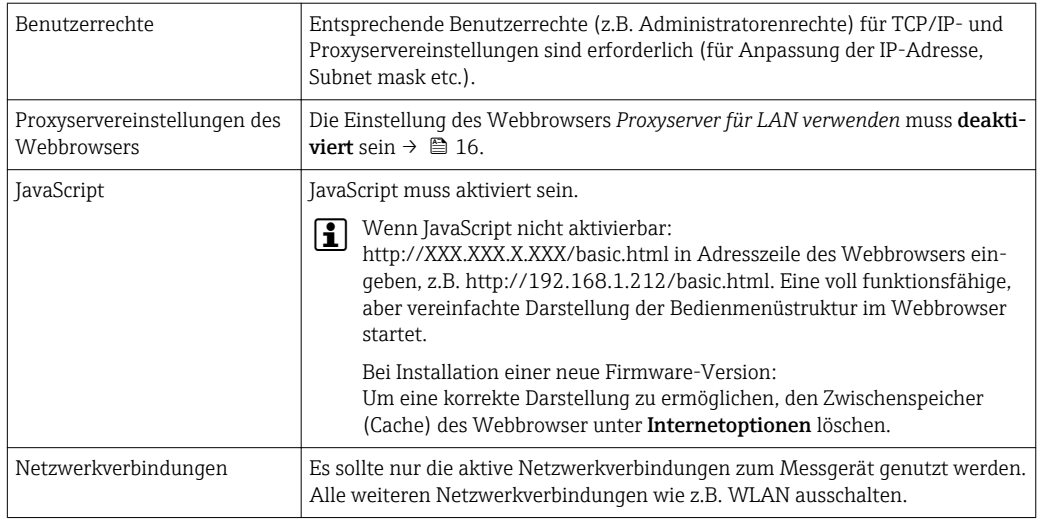

### <span id="page-12-0"></span>4.3.1 IP-Einstellungen für Windows konfigurieren

- Um die IP-Einstellungen zu konfigurieren sind entsprechende Benutzerrechte (z.B. Administratorenrechte) für den Computer erforderlich.
	- Vor Konfiguration der IP-Einstellungen: Alle Fenster des Webbrowsers schließen.
- 1. Klick auf *Start* (Windows-Symbol).
	- Das Startmenü wird ausgeklappt.
- 2. Im Startmenü die *Systemsteuerung* auswählen.
	- Ein neues Fenster mit den Systemsteuerungselementen wird geöffnet.

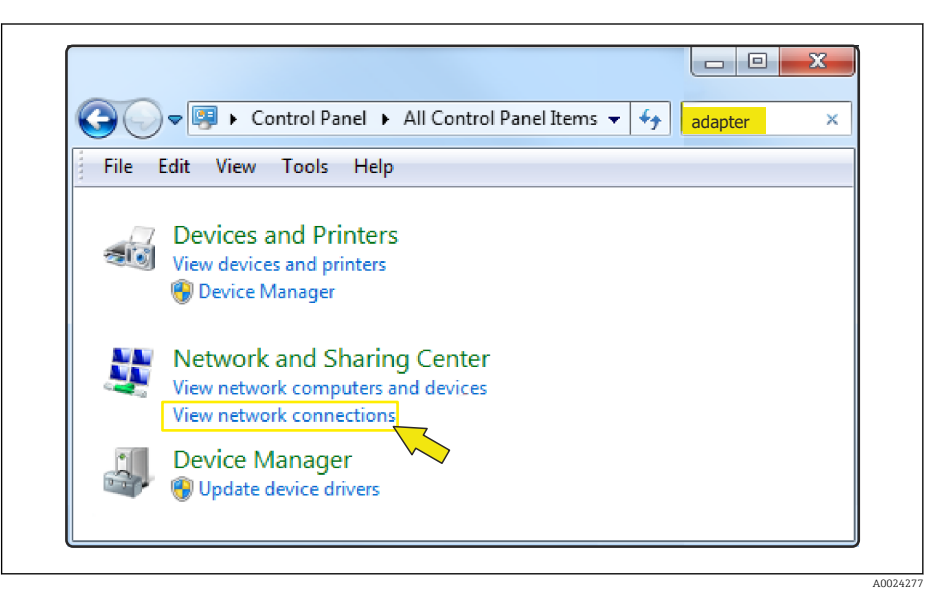

- 3. Im Suchfeld des Fensters den Begriff "adapter" eingeben.
	- Im Suchergebnis wird das *Netzwerk- und Freigabecenter* gelistet.
- 4. Unter *Netzwerk- und Freigabecenter* die Auswahl *Netzwerkverbindungen* wählen.
	- Ein neues Fenster mit den Netzwerkverbindungen wird geöffnet.

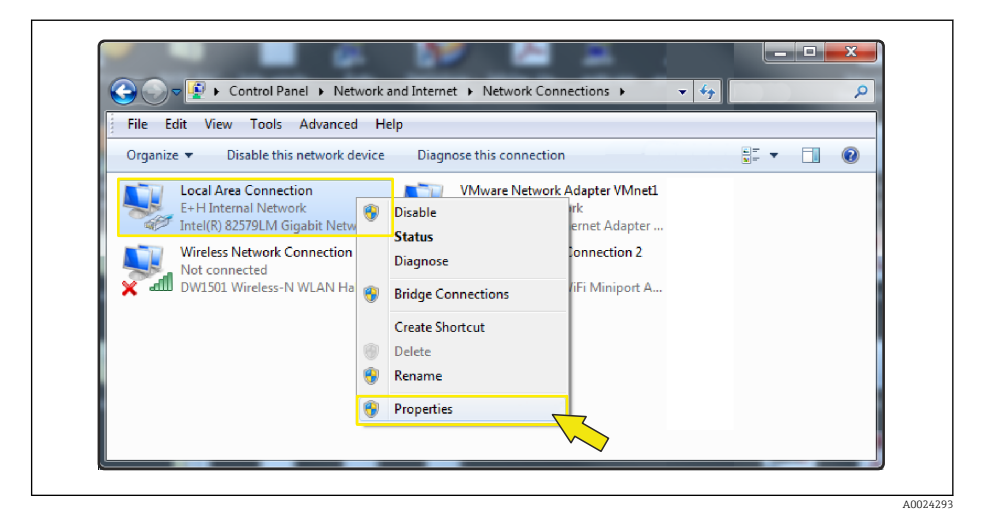

5. In dem Fenster die Netzwerkverbindung *Local Area Connection* (LAN) auswählen.

6. Über die rechte Maustaste die Auswahlliste öffnen und *Eigenschaften* auswählen. Das Dialogfenster *Eigenschaften von Local Area Connection* wird geöffnet.

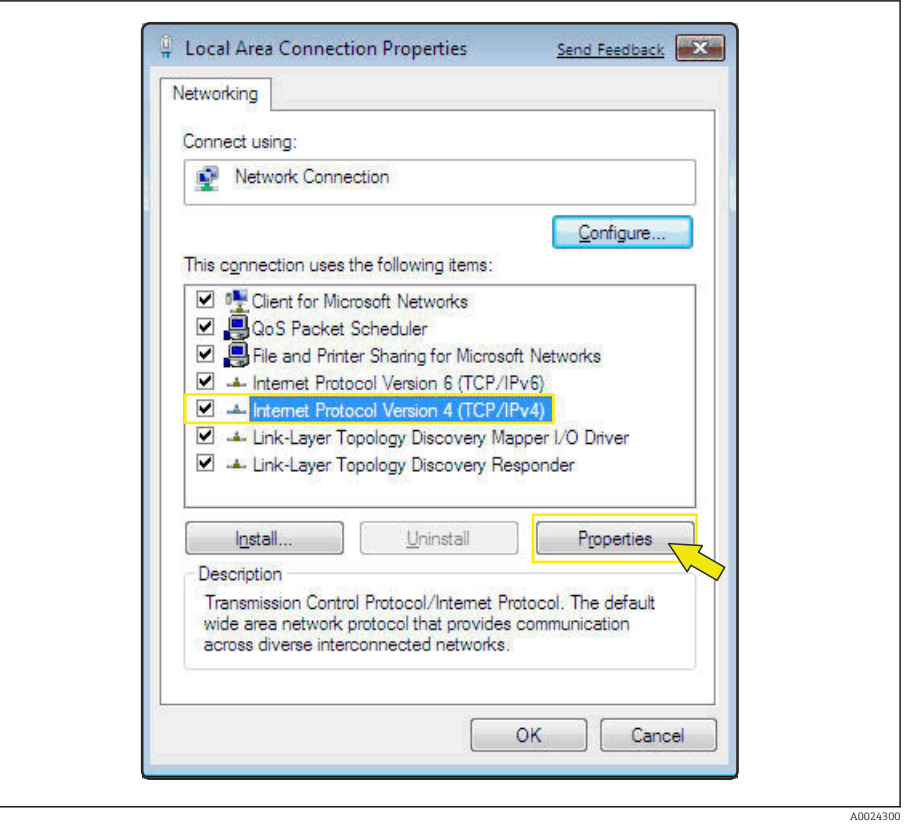

- 7. Element *Internet Protokoll Version 4 (TCP/IPv4)* auswählen.
- 8. Button *Eigenschaften* anklicken.
	- Das Fenster *Eigenschaften von Internet Protokoll Version 4 (TCP/IPv4)* wird geöffnet.

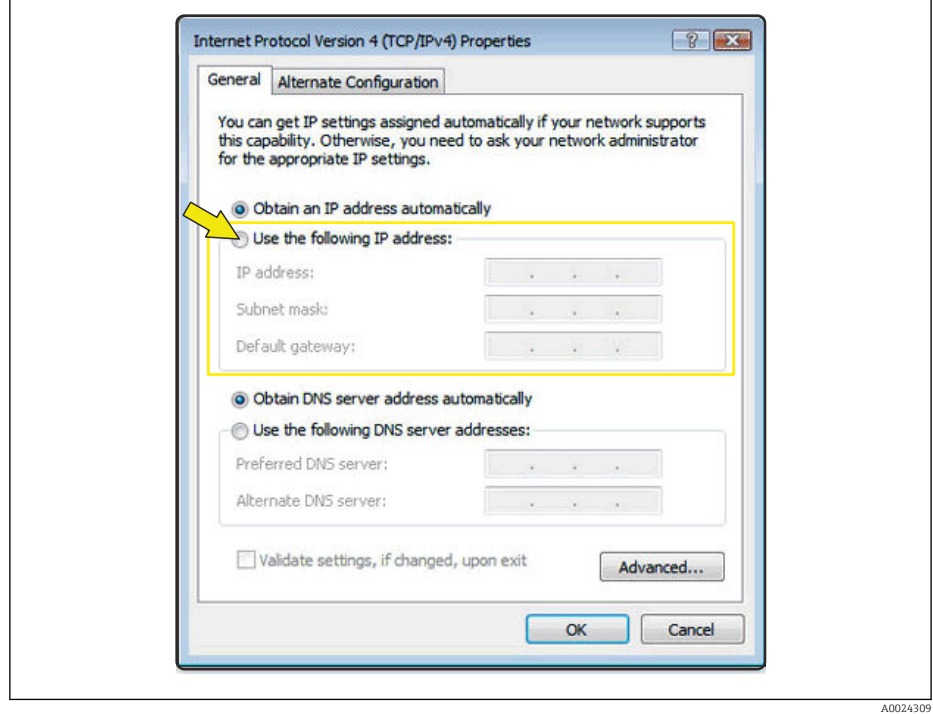

9. Im Reiter *General* die Option *Folgende IP-Adresse verwenden* anwählen.

10. IP-Adresse, Subnet mask und Default gateway gemäß der nachfolgenden Tabelle eingeben und anschließend die Eingabe mit *Ok* bestätigen.

| IP-Adresse      | 192.168.1.XXX                                                                                                |
|-----------------|----------------------------------------------------------------------------------------------------|
|                 | Für XXX alle Zahlenfolgen außer: 0, 212 und 255 $\rightarrow$ z.B. 192.168.1.213<br>$\vert \mathbf{f} \vert$ |
| Subnet mask     | 255.255.255.0                                                                                                |
| Default gateway | 192.168.1.212 oder Zellen leer lassen                                                                        |

*Standard Einstellungen für IP-Adresse, Subnet mask und Default gateway*

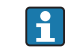

Die Standard Einstellungen entsprechen denen für private Netzwerke. Bei Ethernetbasierten Netzwerken können die Einstellungen von diesen Standard Einstellungen abweichen und müssen gegebenenfalls angepasst werden.

### <span id="page-15-0"></span>4.3.2 Proxyservereinstellungen ändern

Für einen Aufbau der Kommunikation muss beim Webbrowser die Proxyservereinstellung *Proxyserver für LAN verwenden* deaktiviert sein.

Um die Proxyservereinstellung zu ändern sind entsprechende Benutzerrechte (z.B. Administratorenrechte) für den Computer erforderlich.

Proxyservereinstellungen ändern am Beispiel des Internet Explorers

- 1. Webbrowser öffnen.
- 2. Im Menü *Extras* die Auswahl *Internetoptionen* wählen.
	- Ein neues Fenster mit den Internetoptionen wird geöffnet.

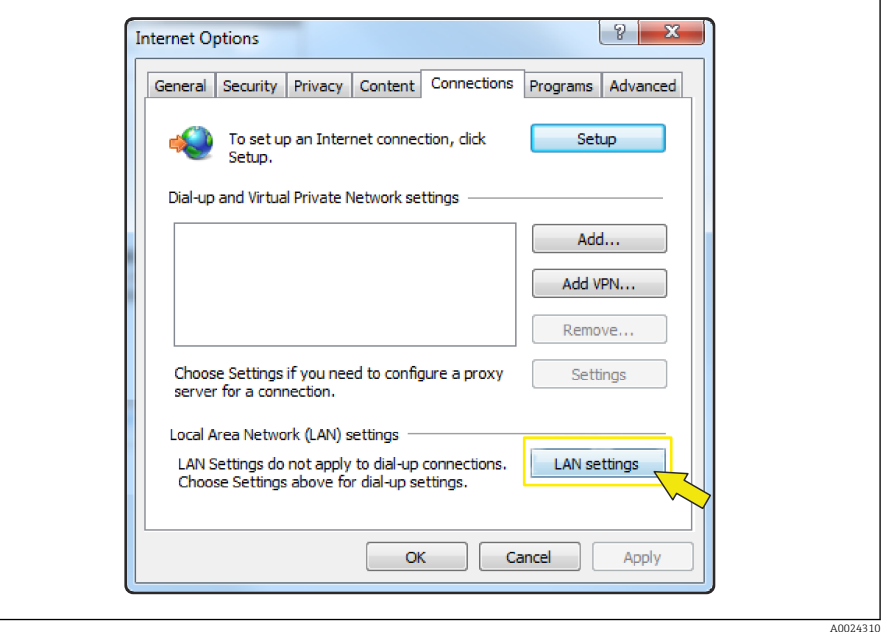

3. Den Reiter *Verbindungen* wählen.

4. Unter *Einstellungen für lokales Netzwerk* den Button *LAN-Einstellungen* anklicken.

Ein neues Fenster *Einstellungen für lokales Netzwerk* wird geöffnet.

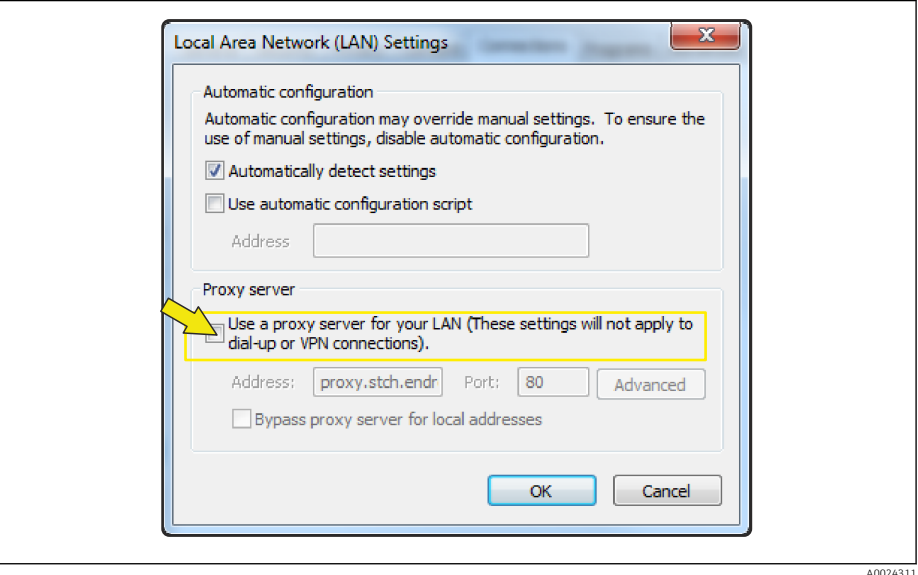

5. Die Auswahl *Proxyserver für LAN verwenden* deaktivieren und anschließend die Auswahl mit *Ok* bestätigen.

## <span id="page-16-0"></span>5 Voraussetzungen: Messgerät

### 5.1 Webserver aktivieren

Der Webserver muss im Messgerät aktiv sein (Werkseinstellung: Webserver aktiv).

Ist der Webserver deaktiviert, kann er über den Parameter Webserver Funktionalität wieder aktiviert werden. Dazu stehen folgende Bedienungsmöglichkeiten zur Verfügung:

- Vor-Ort-Anzeige (Promag 400)
- Bedientool z.B. FieldCare, AMS Device Manager, SIMATIC PDM (alle Messgeräte)

Menü "Experte" → Kommunikation → Webserver

*Parameterübersicht mit Kurzbeschreibung*

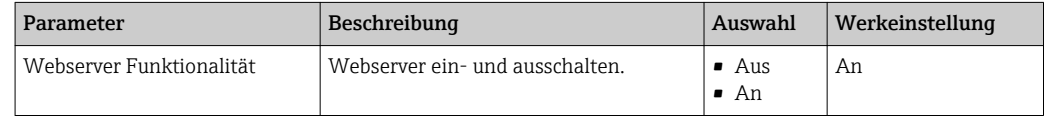

## 5.2 IP-Adresse des Messgeräts ermitteln

Um eine Kommunikation zwischen Messgerät (Webserver) und einem Computer (Client) aufzubauen wird die IP-Adresse des Messgeräts benötigt. Die verwendete IP-Adresse ist abhängig von der Kommunikationsart des Messgeräts und den DIP-Schalter Einstellungen  $\rightarrow$   $\oplus$  9.

### 5.2.1 Messgeräte mit der Kommunikationsart PROFIBUS DP und HART

Messgeräte mit der Kommunikationsart PROFIBUS DP und HART besitzen die feste Standard IP-Adresse 192.168.1.212. Diese kann zum Aufbau der Kommunikation in dem Webbrowser des Computers eingegeben werden.

### 5.2.2 Messgeräte mit der Kommunikationsart EtherNet/IP

Die IP-Adresse kann dem Messgerät auf unterschiedliche Weise zugeordnet werden:

- Dynamic Host Configuration Protocol (DHCP), Werkeinstellung: Die IP-Adresse wird dem Messgerät vom Automatisierungsssystem (DHCP-Server) automatisch zugewiesen.
- Hardware-Adressierung:
- Die IP-Adresse wird über DIP-Schalter eingestellt →  $\triangleq$  31

• Software-Adressierung:

- Die IP-Adresse wird über den Parameter IP-Adresse eingegeben →  $\triangleq$  32
- DIP-Schalter für "Default Ethernet network settings": Für den Aufbau der Netzwerkverbindung über die Service-Schnittstelle (CDI-RJ45). Die fest zugewiesenen IP-Adresse 192.168.1.212 wird verwendet →  $\triangleq$  33.

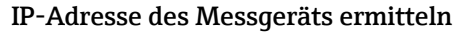

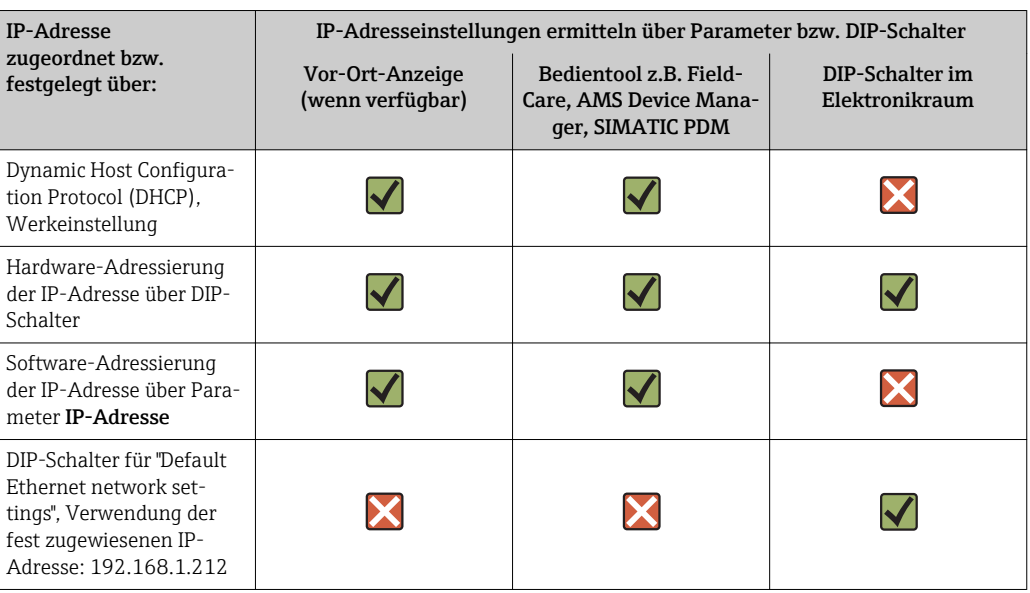

1 Lage der DIP-Schalter bei Messumformer Proline 100 und 400 EtherNet/IP → ■ 11

#### *Vor-Ort-Anzeige oder Bedientool verwenden*

Zum Ermitteln der IP-Adresse über die Vor-Ort-Anzeige (Promag 400) oder einem Bedientool z.B. FieldCare, AMS Device Manager, SIMATIC PDM kann der Parameter IP-Adresse genutzt werden.

#### Navigation

Menü "Diagnose" → Geräteinformation → IP-Adresse

## <span id="page-18-0"></span>6 Computer mit Messgerät verbinden

Das Messgerät kann mit dem Computer verbunden werden über:

- Service-Schnittstelle (CDI-RJ45)
- Ethernet-basierte Feldbusse (nur Messgeräte mit der Kommunikationsart EtherNet/IP)

## 6.1 Service-Schnittstelle (CDI-RJ45)

### **HINWEIS**

#### Stromschlaggefahr durch Bauteile mit berührungsgefährlicher Spannung!

‣ Messgerät nie öffnen, während dieses an die Versorgungsspannung angeschlossen ist.

Die Anweisungen und Sicherheitshinweise der zugehörigen Betriebsanleitung des Messgeräts sind konsequent zu beachten  $\rightarrow \blacksquare$  5.

#### Promass 100 und Promag 100

1. Je nach Gehäuseausführung: Sicherungskralle oder Befestigungsschraube des Gehäusedeckels lösen.

2. Je nach Gehäuseausführung: Gehäusedeckel abschrauben oder öffnen.

3. Computer über Standard-Ethernet-Verbindungskabel mit RJ45-Stecker anschließen.

 Ort der Anschlussbuchse abhängig von Messgerät und Kommunikationsart: siehe nachfolgende Kapitel.

#### Promag 400

- 1. Die 4 Befestigungsschrauben des Gehäusedeckels lösen.
- 2. Gehäusedeckel öffnen.
- 3. Computer über Standard-Ethernet-Verbindungskabel mit RJ45-Stecker anschließen.
	- Ort der Anschlussbuchse abhängig von Messgerät und Kommunikationsart: siehe nachfolgende Kapitel.

### 6.1.1 Kommunikationsart HART

#### Promass 100 und Promag 100

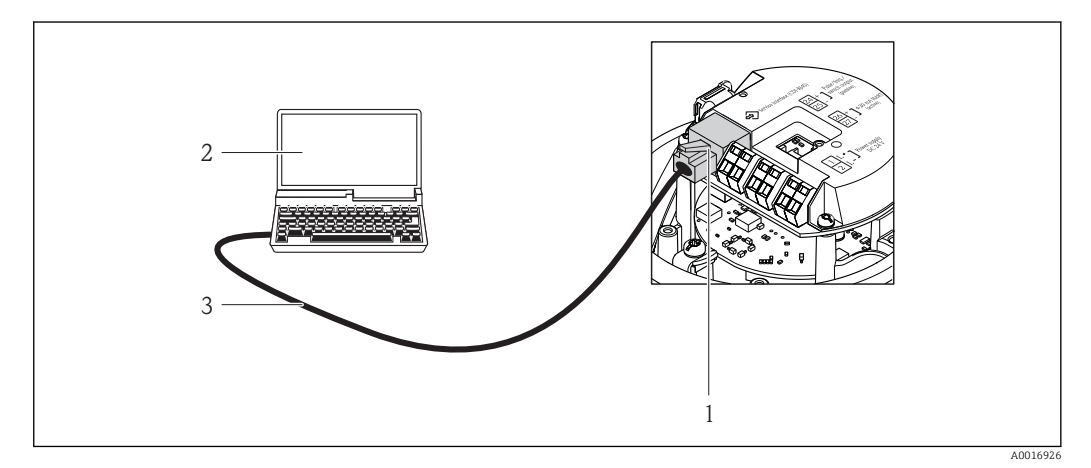

- *4 Anschluss bei Bestellmerkmal "Ausgang", Option B: 4-20 mA HART, Impuls-/Frequenz-/Schaltausgang*
- *1 Service-Schnittstelle (CDI-RJ45) des Messgeräts mit Zugriff auf integrierten Webserver*
- *2 Computer mit Webbrowser (z.B. Internet Explorer) zum Zugriff auf integrierten Gerätewebserver oder mit Bedientool "FieldCare" mit COM DTM "CDI Communication TCP/IP"*
- *3 Standard-Ethernet-Verbindungskabel mit RJ45-Stecker*

### Promag 400

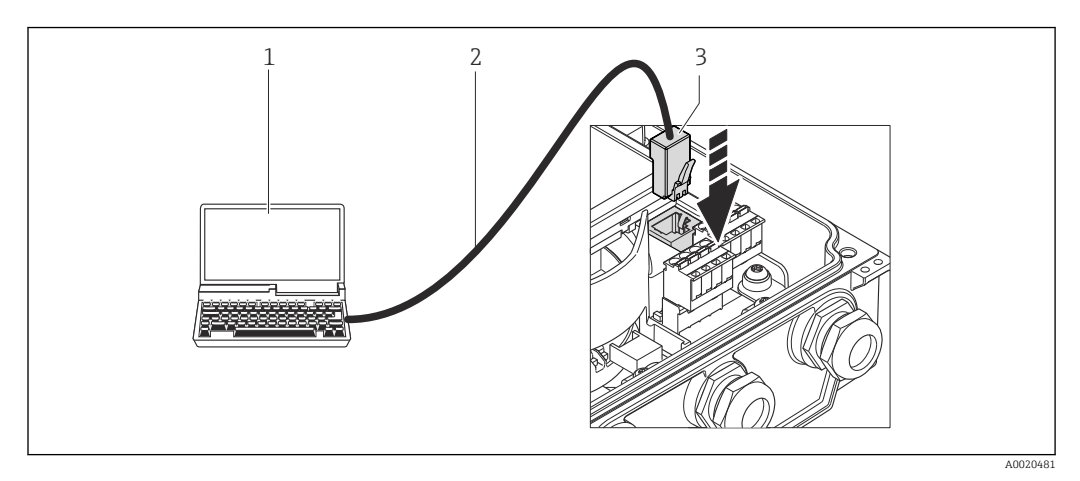

- *1 Computer mit Webbrowser (z.B. Internet Explorer) zum Zugriff auf integrierten Gerätewebserver oder mit Bedientool "FieldCare" mit COM DTM "CDI Communication TCP/IP"*
- *2 Standard-Ethernet-Verbindungskabel mit RJ45-Stecker*
- *3 Service-Schnittstelle (CDI-RJ45) des Messgeräts mit Zugriff auf integrierten Webserver*

### 6.1.2 Kommunikationsart PROFIBUS DP

### Promass 100 und Promag 100

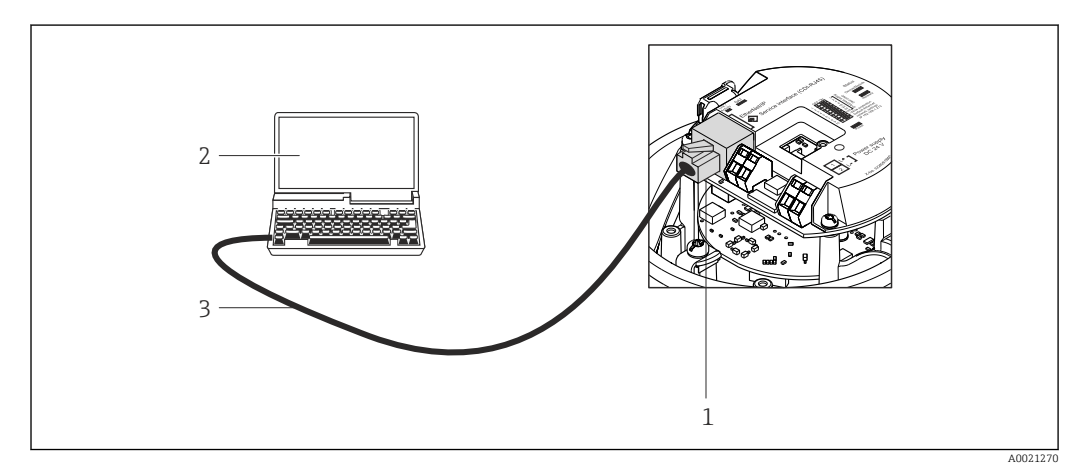

 *5 Anschluss bei Bestellmerkmal "Ausgang", Option L: PROFIBUS DP*

- *1 Service-Schnittstelle (CDI-RJ45) des Messgeräts mit Zugriff auf integrierten Webserver*
- *2 Computer mit Webbrowser (z.B. Internet Explorer) zum Zugriff auf integrierten Gerätewebserver oder mit Bedientool "FieldCare" mit COM DTM "CDI Communication TCP/IP"*
- *3 Standard-Ethernet-Verbindungskabel mit RJ45-Stecker*

#### <span id="page-20-0"></span>Promag 400

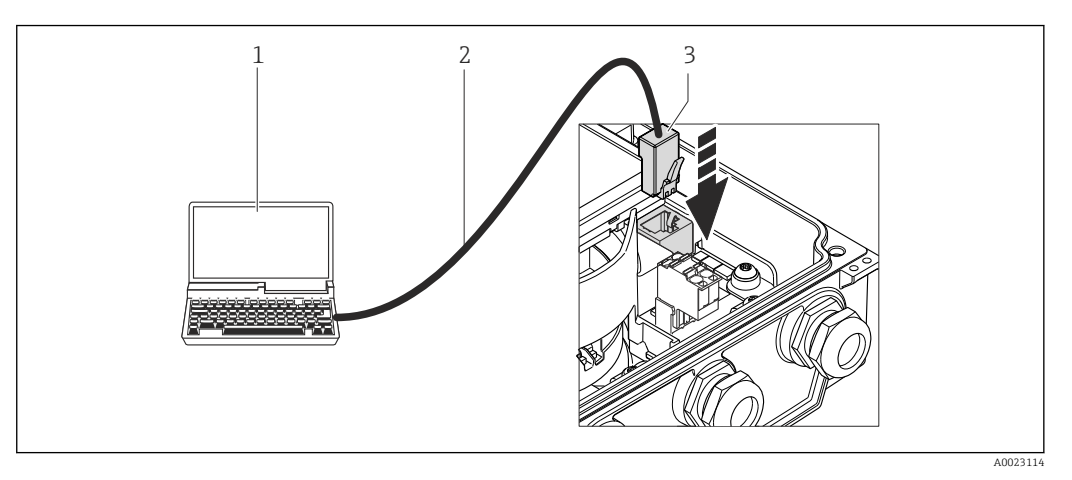

- *1 Computer mit Webbrowser (z.B. Internet Explorer) zum Zugriff auf integrierten Gerätewebserver oder mit Bedientool "FieldCare" mit COM DTM "CDI Communication TCP/IP"*
- *2 Standard-Ethernet-Verbindungskabel mit RJ45-Stecker*
- *3 Service-Schnittstelle (CDI-RJ45) des Messgeräts mit Zugriff auf integrierten Webserver*

### 6.1.3 Kommunikationsart EtherNet/IP

Die IP-Adresse kann dem Messgerät auf unterschiedliche Weise zugeordnet werden:

- Dynamic Host Configuration Protocol (DHCP), Werkeinstellung: Die IP-Adresse wird dem Messgerät vom Automatisierungsssystem (DHCP-Server) automatisch zugewiesen.
- Hardware-Adressierung:
- Die IP-Adresse wird über DIP-Schalter eingestellt →  $\triangleq$  31
- Software-Adressierung:
- Die IP-Adresse wird über den Parameter IP-Adresse eingegeben →  $\triangleq$  32
- DIP-Schalter für "Default Ethernet network settings": Für den Aufbau der Netzwerkverbindung über die Service-Schnittstelle (CDI-RJ45). Die fest zugewiesenen IP-Adresse 192.168.1.212 wird verwendet →  $\triangleq$  33.

Ab Werk arbeitet das Messgerät mit dem Dynamic Host Configuration Protocol (DHCP), d.h. die IP-Adresse des Messgeräts wird vom Automatisierungsssystem (DHCP-Server) automatisch zugewiesen.

Für den Aufbau einer Netzwerkverbindung über die Service-Schnittstelle (CDI-RJ45) muss der DIP-Schalter "Default Ethernet network settings" auf *ON* gesetzt werden. Anschließend besitzt das Messgerät die fest zugewiesene IP-Adresse: 192.168.1.212. Diese kann nun zum Aufbau der Netzwerkverbindung verwendet werden kann.

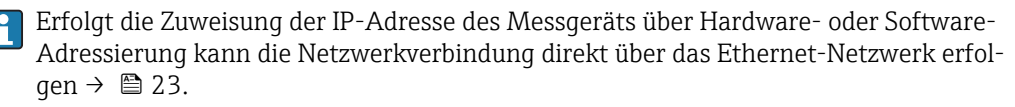

### Promass 100 und Promag 100

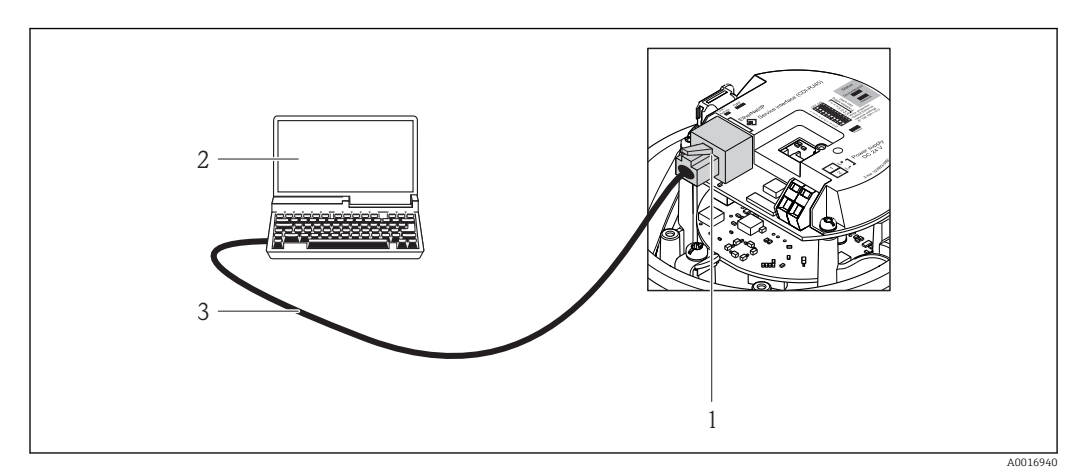

 *6 Anschluss bei Bestellmerkmal "Ausgang", Option N: EtherNet/IP*

- *1 Service-Schnittstelle (CDI-RJ45) und EtherNet/IP-Schnittstelle des Messgeräts mit Zugriff auf integrierten Webserver*
- *2 Computer mit Webbrowser (z.B. Internet Explorer) zum Zugriff auf integrierten Gerätewebserver oder mit Bedientool "FieldCare" mit COM DTM "CDI Communication TCP/IP"*
- *3 Standard-Ethernet-Verbindungskabel mit RJ45-Stecker*

#### Promag 400

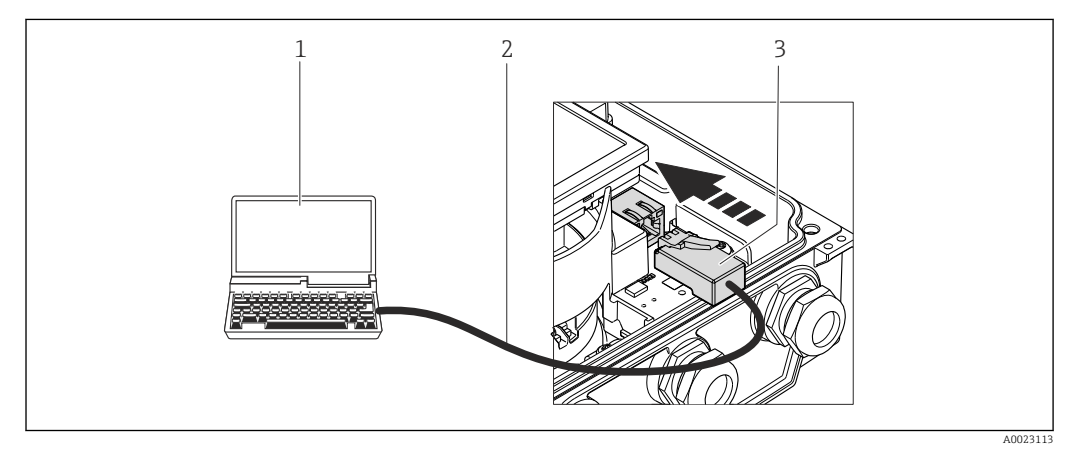

- *1 Computer mit Webbrowser (z.B. Internet Explorer) zum Zugriff auf integrierten Gerätewebserver oder mit Bedientool "FieldCare" mit COM DTM "CDI Communication TCP/IP"*
- *2 Standard-Ethernet-Verbindungskabel mit RJ45-Stecker*
- *3 Service-Schnittstelle (CDI-RJ45) des Messgeräts mit Zugriff auf integrierten Webserver*

### <span id="page-22-0"></span>6.2 Ethernet-basiertem Feldbus

Nur für Messgeräte mit der Kommunikationsart EtherNet/IP verfügbar.

Erfolgt die Zuweisung der IP-Adresse des Messgeräts über Hardware- oder Software-Adressierung kann die Netzwerkverbindung direkt über das Ethernet-Netzwerk erfolgen.

Ab Werk arbeitet das Messgerät mit dem Dynamic Host Configuration Protocol  $\lceil \cdot \rceil$ (DHCP), d.h. die IP-Adresse des Messgeräts wird vom Automatisierungsssystem (DHCP-Server) automatisch zugewiesen. Für den Aufbau einer Netzwerkverbindung über die Service-Schnittstelle (CDI-RJ45) muss der DIP-Schalter "Default Ethernet network settings" auf *ON* gesetzt werden. Anschließend besitzt das Messgerät die fest zugewiesene IP-Adresse 192.168.1.212. Diese kann nun zum Aufbau der Netzwerkverbindung verwendet werden kann  $\rightarrow \blacksquare$  21.

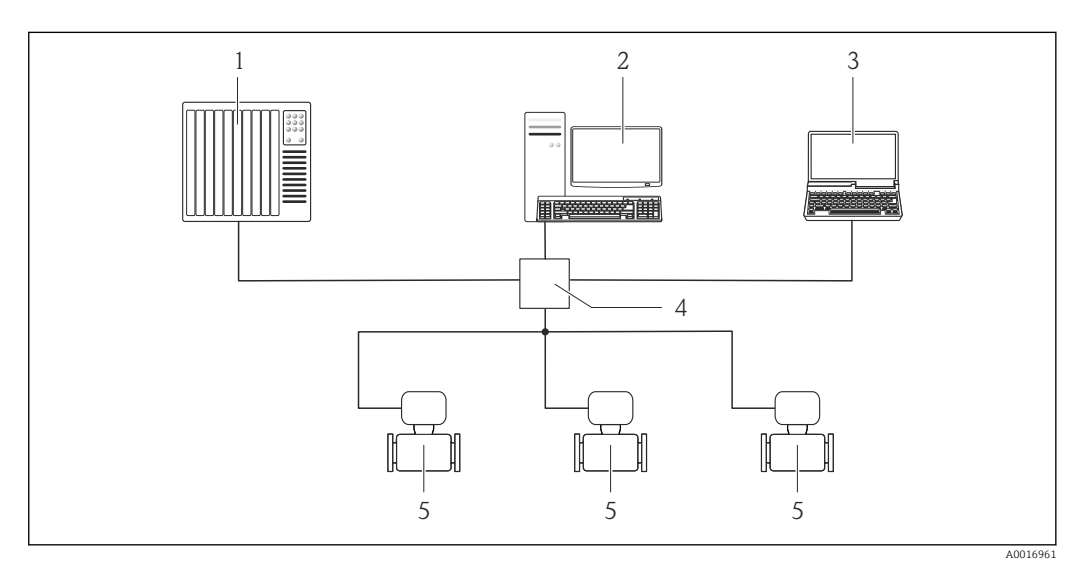

 *7 Ethernet-Netzwerk*

- *1 Automatisierungssystem, z.B. "RSLogix" (Rockwell Automation)*
- *2 Workstation zur Messgerätbedienung: Mit Add-on-Profil Level 3 für "RSLogix 5000" (Rockwell Automation) oder mit Electronic Data Sheet (EDS)*
- *3 Computer mit Webbrowser (z.B. Internet Explorer) zum Zugriff auf integrierten Gerätewebserver oder mit Bedientool "FieldCare" mit COM DTM "CDI Communication TCP/IP"*
- *4 Ethernet-Switch*

## <span id="page-23-0"></span>7 Verbindung zum Webserver aufbauen

### 7.1 Voraussetzungen

Für einen erfolgreichen Verbindungsaufbau müssen die IP-Einstellungen im Messgerät und Computer zusammenpassen. Dies beinhaltet vor allem die IP-Adressierung und die Webbrowser Einstellungen.

Für den Verbindungsaufbau müssen folgende Bedingungen erfüllt sein:

- Der Webserver des Messgeräts ist aktiviert  $\rightarrow \Box$  17.
- Die IP-Adresse des Messgeräts ist bekannt  $\rightarrow$  17.
- Der verwendete Computer erfüllt Hard- und Software Voraussetzungen  $\rightarrow \equiv 12$ .
- Messgerät und Computer sind über das Verbindungskabel  $\rightarrow$   $\blacksquare$  19 oder direkt über das Ethernet-Netzwerk miteinander verbunden  $\rightarrow \blacksquare$  23.
- Das Messgerät ist eingeschaltet.

Es sollte nur die aktive Netzwerkverbindungen zum Messgerät genutzt werden. Alle weiteren Netzwerkverbindungen wie z.B. WLAN ausschalten.

### 7.2 Webbrowser starten

**ParaScript muss aktiviert sein.** 

Wenn JavaScript nicht aktivierbar:

http://XXX.XXX.X.XXX/basic.html in Adresszeile des Webbrowsers eingeben, z.B. http://192.168.1.212/basic.html. Eine voll funktionsfähige, aber vereinfachte Darstellung der Bedienmenüstruktur im Webbrowser startet.

Bei Installation einer neue Firmware-Version:

Um eine korrekte Darstellung zu ermöglichen, den Zwischenspeicher (Cache) des Webbrowser unter Internetoptionen löschen.

### Kommunikationsart HARTund PROFIBUS DP

- 1. Webbrowser auf dem Computer starten.
- 2. IP-Adresse des Webservers in der Webbrowser-Adresszeile eingeben: 192.168.1.212

### Kommunikationsart EtherNetIP

- 1. Webbrowser auf dem Computer starten.
- 2. IP-Adresse des Webservers in der Webbrowser-Adresszeile eingeben. Wenn IP-Adresse nicht bekannt →  $\triangleq$  17.

Die Login-Webseite erscheint.

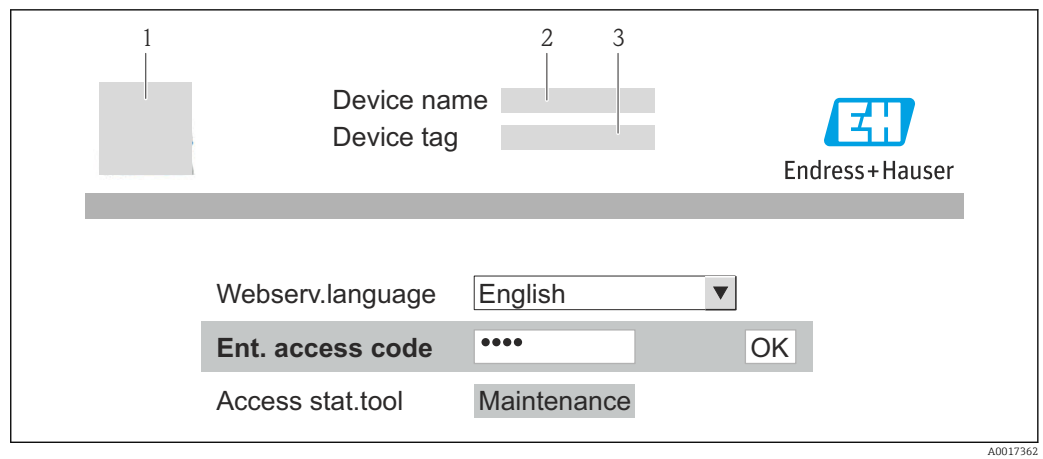

- *1 Bildliche Darstellung das Messgeräts*
- *2 Gerätename*
- *3 Messstellenbezeichnung*

1 Wenn keine oder nur eine unvollständige Login-Webseite erscheint → ■ 28.

# <span id="page-25-0"></span>8 Auf Bedienmenü zugreifen

### 8.1 Einloggen

1. Gewünschte Bediensprache für den Webbrowser wählen.

2. Freigabecode eingeben.

3. Eingaben mit OK bestätigen.

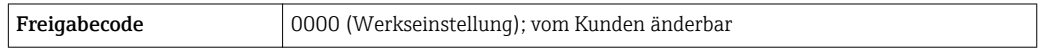

Wenn 10 Minuten lang keine Aktion durchgeführt wird, springt der Webbrowser  $|1|$ automatisch auf die Login-Webseite zurück.

### 8.2 Bedienoberfläche

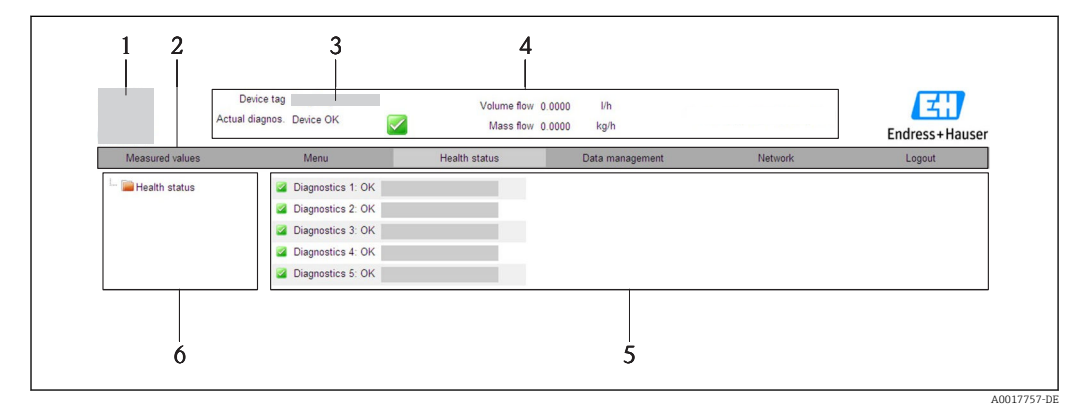

- *1 Bildliche Darstellung das Messgeräts*
- *2 Funktionszeile mit 6 Funktionen*
- *3 Messstellenbezeichnung*
- *4 Kopfzeile*
- *5 Arbeitsbereich*
- *6 Navigationsbereich*

### 8.2.1 Bereiche der Bedienoberfläche

### Kopfzeile

In der Kopfzeile erscheinen folgende Informationen:

- Messstellenbezeichnung
- Gerätestatus mit Statussignal
- Aktuelle Messwerte

#### Funktionszeile

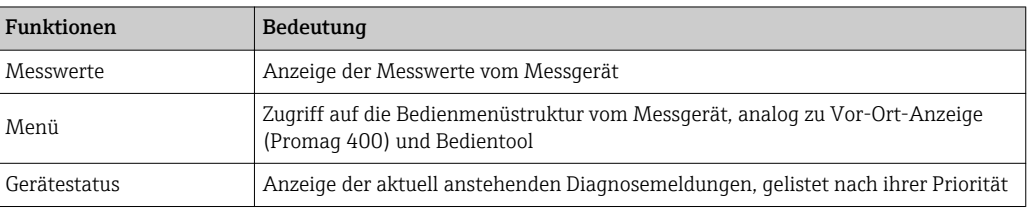

<span id="page-26-0"></span>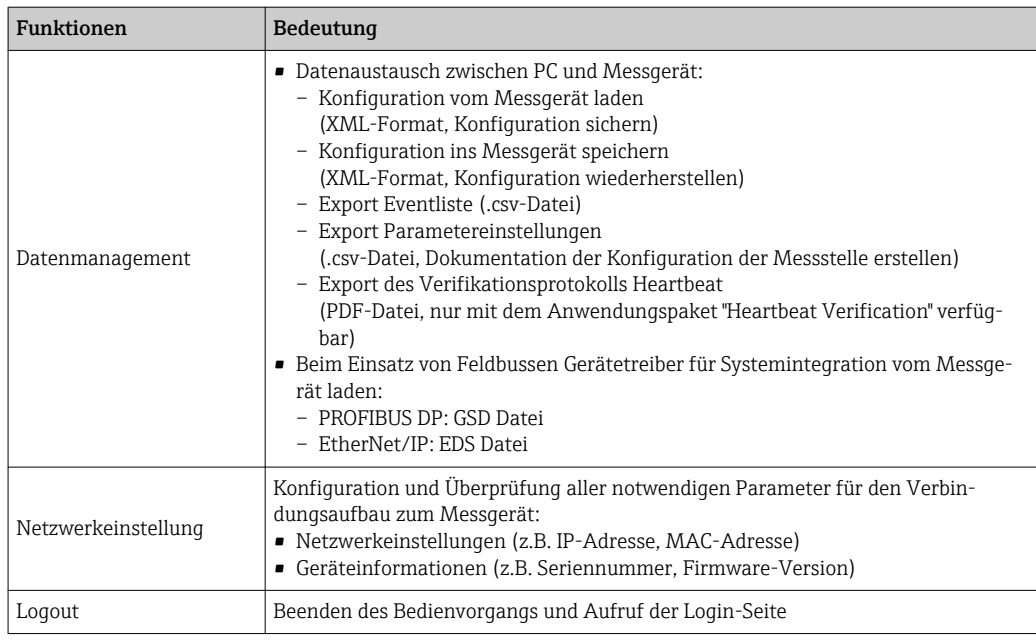

#### Navigationsbereich

Wenn eine Funktion in der Funktionszeile gewählt wird, öffnen sich im Navigationsbereich ihre Untermenüs. Der User kann nun innerhalb der Struktur navigieren.

#### Arbeitsbereich

Abhängig von der gewählten Funktion und ihren Untermenüs können in diesem Bereich verschiedene Aktionen durchgeführt werden:

- Einstellung von Parametern
- Ablesen von Messwerten
- Aufrufen von Hilfetexten
- Starten eines Up-/Downloads

### 8.2.2 Aufbau des Bedienmenüs

Der Aufbau des Bedienmenüs des Webservers entspricht dem anderer Bedientools wie z.B. Vor-Ort-Anzeige, FieldCare etc.

Detaillierte Angaben zum Aufbau des Bedienmenüs: Betriebsanleitung zum Messgerät

### 8.3 Ausloggen

Bei Bedarf vor dem Ausloggen: Datensicherung über Funktion Datenmanagement durchführen (Konfiguration vom Messgerät laden).

- 1. In der Funktionszeile Eintrag Logout wählen.
	- ← Startseite mit dem Login erscheint.
- 2. Webbrowser schließen.
- 3. Geänderte Eigenschaften vom Internetprotokoll (TCP/IP) zurücksetzen .

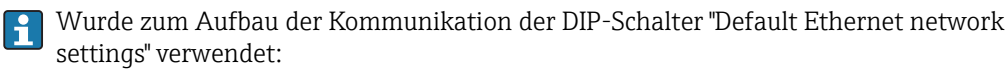

Nach Beendigung der Konfiguration des Messgeräts muss der DIP-Schalter "Default Ethernet network settings" wieder deaktiviert (OFF) und ein Neustart des Messgeräts durchgeführt werden. Nach dem Neustart benutzt das Messgerät die ursprünglich eingestellte IP-Adresse und es wird wieder mit dem Netzwerk verbunden.

## <span id="page-27-0"></span>9 Diagnose und Störungsbehebung

Detaillierte Angaben zu allen Diagnoseinformationen:

Betriebsanleitung zum Messgerät  $\rightarrow \blacksquare$  5.

## 9.1 Allgemeine Störungsbehebung Webserver

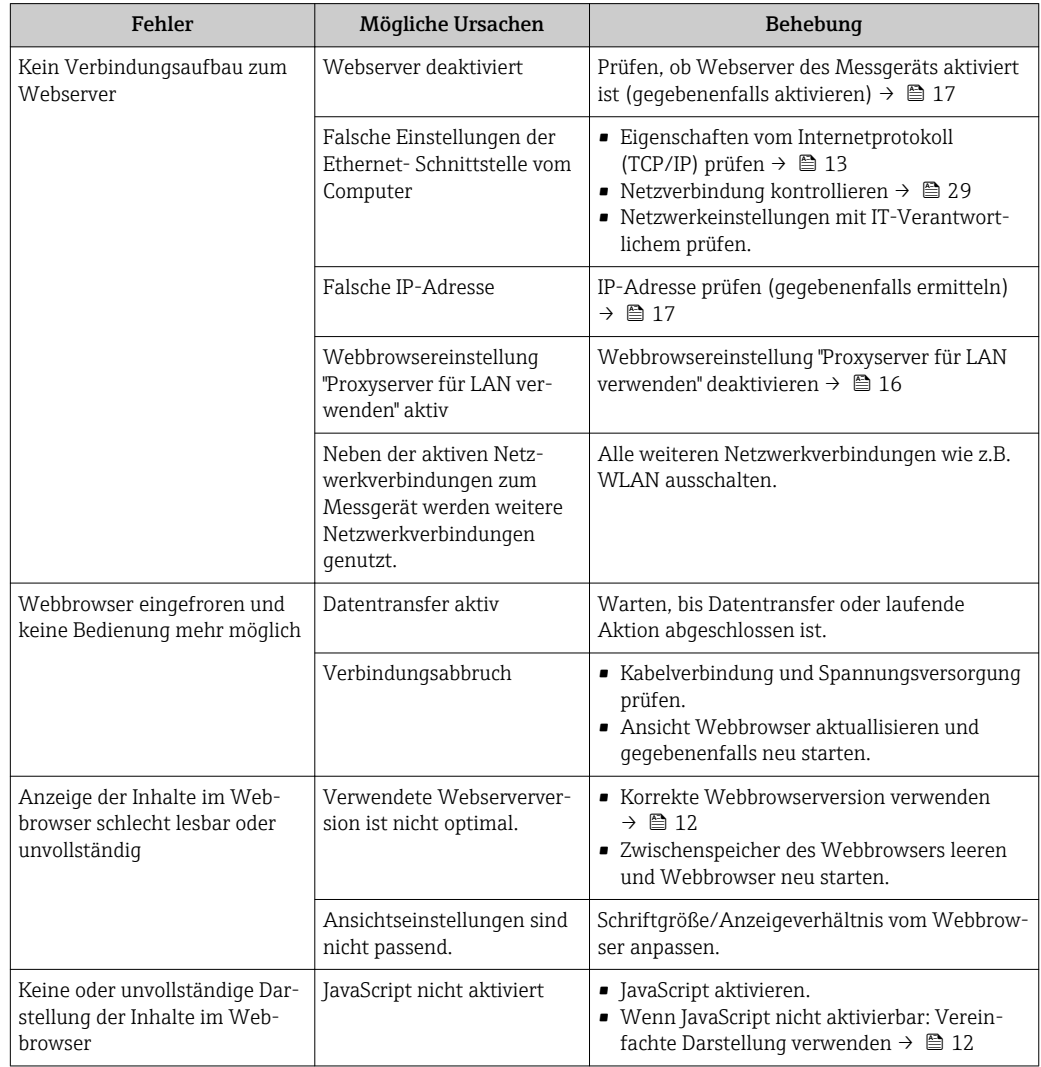

## 9.2 Diagnoseinformationen im Webbrowser

Diagnoseinformationen werden in der Funktionszeile der Bedienoberfläche des Webbrowsers angezeigt →  $\triangleq$  26. Die Inhalte und Darstellung erfolgen entsprechend der Vor-Ort-Anzeige und des Bedientools FieldCare.

## <span id="page-28-0"></span>9.3 Diagnoseinformationen Messgerät

### 9.3.1 Übersicht zu Informationsereignissen des Webservers

Ein Informationsereignis wird im Gegensatz zum Diagnoseereignis nur im Ereignis-Logbuch angezeigt und nicht in der Diagnoseliste.

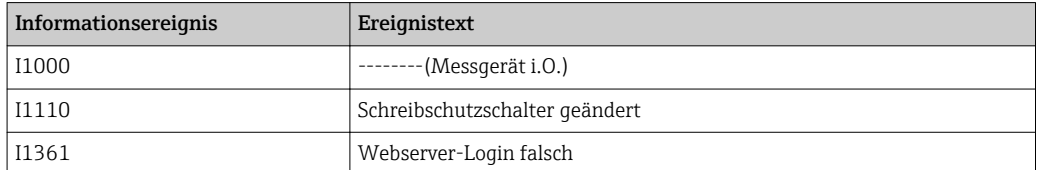

## 9.4 Netzwerkverbindung kontrollieren

Die Netzwerkverbindung zwischen Computer und Messgerät kann über "ping" Kommando des Internet Control Message Protocol (ICMP) überprüft werden.

- Das Kommando "ping" sendet ein ICMP(v6)-"Echo-Request"-Paket (ping, ICMP-Pakettyp 8 (0x08)) an die Zieladresse des Messgeräts. Das Messgerät muss laut Protokollspezifikation eine Antwort zurücksenden: ICMP "Echo-Reply" (pong, ICMP-Pakettyp 0 (0x00)).
- 1. Klick auf *Start* (Windows-Symbol).
	- Der Startbildschirm inkl. Suchfeld wird geöffnet.
- 2. Eingabe im Suchfeld: "cmd" (Command).
	- Link auf "cmd.exe" wir im Ergebnisfeld angezeigt.
- 3. "cmd.exe" auswählen.
	- Ein neues Kommandofenster wird geöffnet.
- 4. Eingabe: ping und IP-Adresse, z.B.: ping 192.168.1.212
	- Der Status der Netzwerkverbindung wird ausgegeben.

Abhängig vom verwendeten Betriebssystem bzw. der Version des Betriebssystems können auch andere Tools verwendet werden, wie Powershell.exe, Eingabeaufforderung etc.

Ist das Messgerät nicht erreichbar, antwortet der zuständige Router: "Network unreachable" (Netzwerk nicht erreichbar) oder "Host unreachable" (Gegenstelle nicht erreichbar).

In diesem Fall muss überprüft werden:

- IP-Adresseinstellungen  $\rightarrow \blacksquare$  17
- Aktivierung Webserver  $\rightarrow \blacksquare$  17

# 10 Technische Daten

<span id="page-29-0"></span>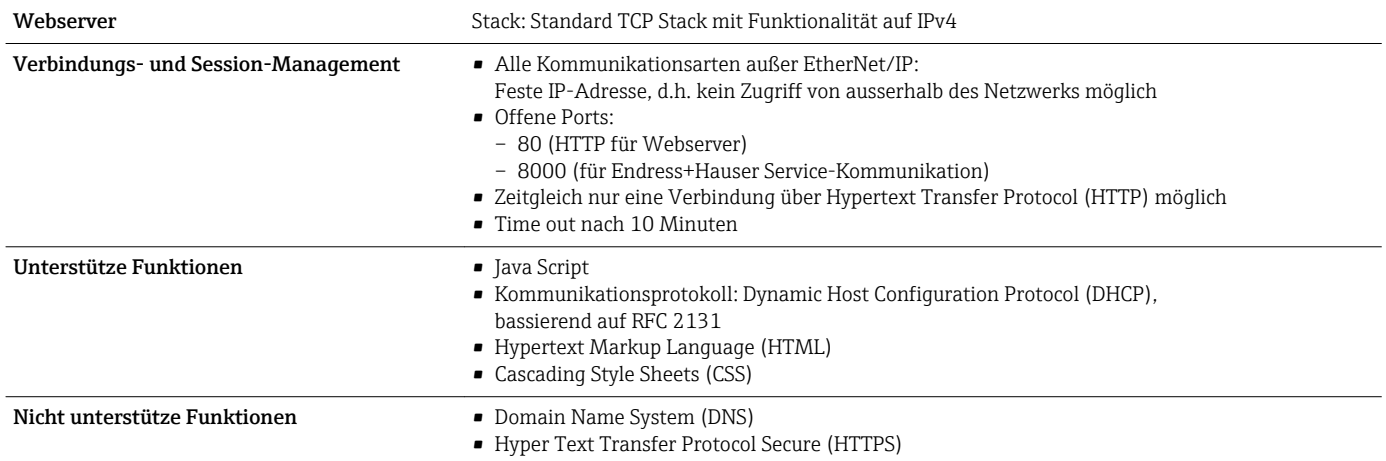

## <span id="page-30-0"></span>11 Ethernet-basierte Feldbusse adressieren

### 11.1 IP-Adresse manuell einstellen

### 11.1.1 Hardware-Adressierung

### Adressierungsdaten

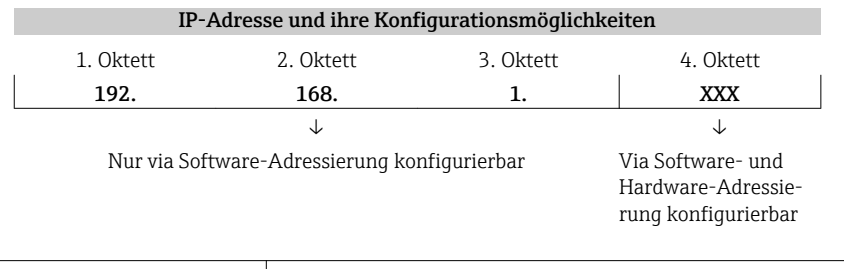

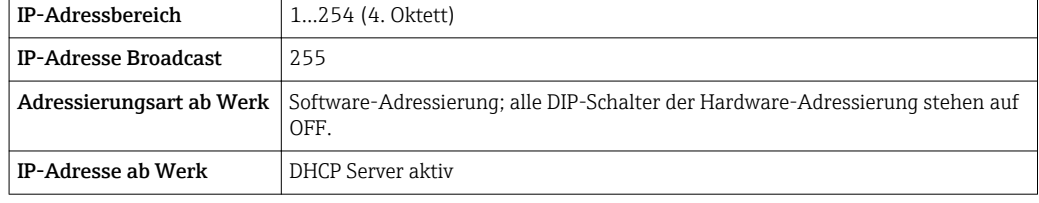

### Promass 100 und Promag 100

### **HINWEIS**

Stromschlaggefahr durch Bauteile mit berührungsgefährlicher Spannung!

- ‣ Messgerät nie öffnen, während dieses an die Versorgungsspannung angeschlossen ist.
- ‣ Die Anweisungen und Sicherheitshinweise der zugehörigen Betriebsanleitung des Messgeräts sind konsequent zu beachten  $\rightarrow \blacksquare$  5.

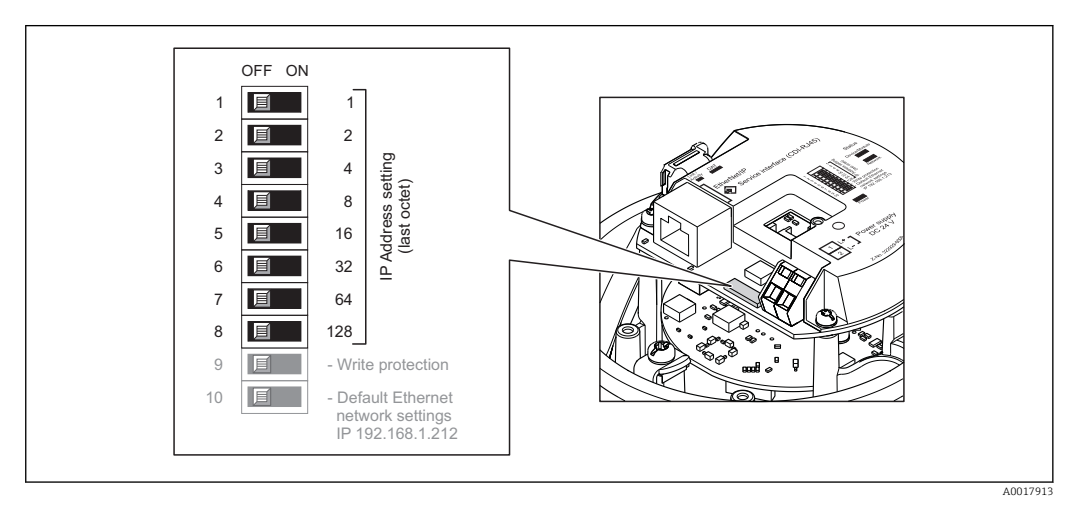

- 1. Je nach Gehäuseausführung: Sicherungskralle oder Befestigungsschraube des Gehäusedeckels lösen.
- 2. Je nach Gehäuseausführung: Gehäusedeckel abschrauben oder öffnen und gegebenenfalls Vor-Ort-Anzeige vom Hauptelektronikmodul trennen.
- 3. Gewünschte IP-Adresse über die entsprechenden DIP-Schalter auf dem I/O-Elektronikmodul einstellen.
	- Nach 10 s ist die Hardware-Adressierung mit der eingestellten IP-Adresse aktiviert.

<span id="page-31-0"></span>4. Messumformer in umgekehrter Reihenfolge wieder zusammenbauen.

### **HINWEIS**

### Bei Änderung der IP-Adresse über die Hardware-Adressierung wird nach 10 s der neuen IP-Adresse verwendet.

Die Kommunikation zwischen Messgerät und Computer wird abgebrochen.

‣ Die Kommunikation zwischen Messgerät und Computer muss mit der geänderten IP-Adresse neu aufgebaut werden.

#### Promag 400

### **HINWEIS**

#### Stromschlaggefahr durch Bauteile mit berührungsgefährlicher Spannung!

- ‣ Messgerät nie öffnen, während dieses an die Versorgungsspannung angeschlossen ist.
- ‣ Die Anweisungen und Sicherheitshinweise der zugehörigen Betriebsanleitung des Messgeräts sind konsequent zu beachten  $\rightarrow \Box$  5.

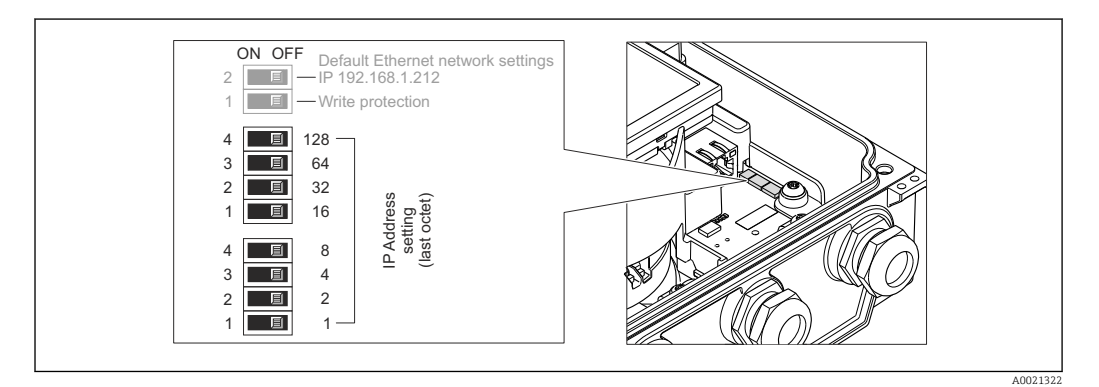

- 1. Die 4 Befestigungsschrauben des Gehäusedeckels lösen.
- 2. Gehäusedeckel öffnen.
- 3. Gewünschte IP-Adresse über die entsprechenden DIP-Schalter auf dem I/O-Elektronikmodul einstellen.
	- Nach 10 s ist die Hardware-Adressierung mit der eingestellten IP-Adresse aktiviert.
- 4. Messumformer in umgekehrter Reihenfolge wieder zusammenbauen.

### **HINWEIS**

### Bei Änderung der IP-Adresse über die Hardware-Adressierung wird nach 10 s der neuen IP-Adresse verwendet.

Die Kommunikation zwischen Messgerät und Computer wird abgebrochen.

‣ Die Kommunikation zwischen Messgerät und Computer muss mit der geänderten IP-Adresse neu aufgebaut werden.

### 11.1.2 Software-Adressierung

Bei Auslieferung besitzt das Messgerät folgende Werkseinstellungen:

<span id="page-32-0"></span>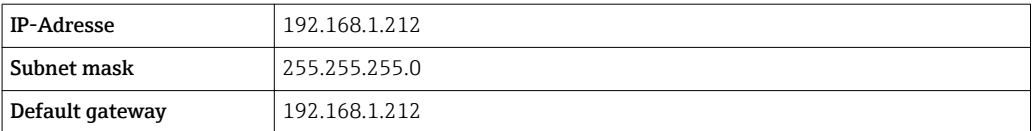

• Bei aktiver Hardware-Adressierung ist die Software-Adressierung gesperrt.

- Der DIP-Schalter "Write protection" für den Schreibschutz muss deaktiviert sein (OFF).
	- Bei einer Umstellung auf Hardware-Adressierung bleibt die in der Software-Adressierung eingestellte Adresse für die ersten 9 Stellen (ersten drei Oktett) erhalten.

#### **HINWEIS**

### Bei Änderung der IP-Adresse über die Software-Adressierung wird bei Bestätigung der neuen IP-Adresse diese sofort verwendet.

Die Kommunikation zwischen Messgerät und Computer wird abgebrochen.

‣ Die Kommunikation zwischen Messgerät und Computer muss mit der geänderten IP-Adresse neu aufgebaut werden.

Im Untermenü Konfiguration kann die IP-Adresse ausgelesen und eingestellt werden.

Bei Messgeräten mit der Kommunikationsart HART und PROFIBUS DP ist die IP-Adresse fest zugeordnet und kann nicht verändert werden. Die IP-Adresse kann ausgelesen werden: Menü "Experte" → Kommunikation → Webserver → IP-Adresse

#### **Navigation**

Menü "Experte" → Kommunikation → Konfiguration → IP-Adresse

#### Parameterübersicht mit Kurzbeschreibung

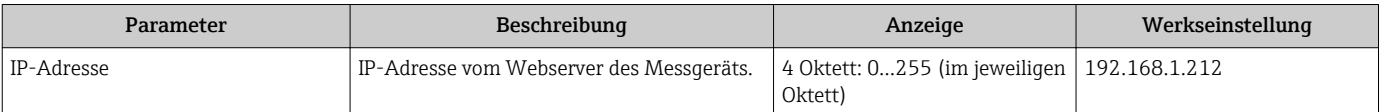

### 11.2 DIP-Schalter für "Default Ethernet network settings":

Der DIP-Schalter "Default Ethernet network settings" kann in folgenden Situationen verwendet werden:

#### Messgerät erhält IP-Adresse über Dynamic Host Configuration Protocol (DHCP)

Ab Werk arbeitet das Messgerät mit dem Dynamic Host Configuration Protocol (DHCP), d.h. die IP-Adresse des Messgeräts wird vom Automatisierungsssystem (DHCP-Server) automatisch zugewiesen.

Für den Aufbau einer Netzwerkverbindung über die Service-Schnittstelle (CDI-RJ45) muss der DIP-Schalter "Default Ethernet network settings" auf *ON* gesetzt werden. Anschließend besitzt das Messgerät die fest zugewiesene IP-Adresse 192.168.1.212. Diese kann nun zum Aufbau der Netzwerkverbindung verwendet werden kann.

Die ursprüngliche IP-Adresse, die automatisch vom DHCP-Server vergeben wurde, wird nicht mehr verwendet.

#### Aktuell verwendete IP-Adresse ist nicht bekannt

Erfolgt die Zuweisung der IP-Adresse des Messgeräts über Hardware- oder Software-Adressierung und diese IP-Adresse ist nicht greifbar, kann der Aufbau der Netzwerkverbindung über die Service-Schnittstelle (CDI-RJ45) erfolgen.

Für den Aufbau einer Netzwerkverbindung über die Service-Schnittstelle (CDI-RJ45) muss der DIP-Schalter "Default Ethernet network settings" auf *ON* gesetzt werden. Anschließend besitzt das Messgerät die fest zugewiesene IP-Adresse 192.168.1.212. Diese kann nun zum Aufbau der Netzwerkverbindung verwendet werden kann.

Die ursprüngliche IP-Adresse, die über Hardware-Adressierung (DIP-Schalter) oder Software-Adressierung eingestellt wurde, wird nicht mehr verwendet.

Erfolgt die Zuweisung der IP-Adresse des Messgeräts über Hardware- oder Software- $| \cdot |$ Adressierung und die IP-Adresse ist bekannt, kann die Netzwerkverbindung auch direkt über das Ethernet-Netzwerk erfolgen  $\rightarrow \blacksquare$  23.

#### Die über Software-Adressierung eingestellte IP-Adresse soll via Webserver geändert werden

Erfolgt die Zuweisung der IP-Adresse des Messgeräts über Software-Adressierung und diese IP-Adresse soll via Webserver geändert werden, muss der Aufbau der Netzwerkverbindung über die Service-Schnittstelle (CDI-RJ45) erfolgen.

Für den Aufbau einer Netzwerkverbindung über die Service-Schnittstelle (CDI-RJ45) muss der DIP-Schalter "Default Ethernet network settings" auf *ON* gesetzt werden. Anschließend besitzt das Messgerät die fest zugewiesene IP-Adresse 192.168.1.212. Diese kann nun zum Aufbau der Netzwerkverbindung verwendet werden kann.

Die ursprüngliche IP-Adresse, die über Software-Adressierung eingestellt wurde, wird nicht mehr verwendet.

Die Software-Adressierung der IP-Adresse kann auch direkt am Messgerät über den  $|\mathbf{a}|$ Parameter IP-Adresse erfolgen:  $\rightarrow$  **a** 32.

#### **HINWEIS**

Bei Verwendung des DIP-Schalters "Default Ethernet network settings" wird die dem Netzwerk/Automatisierungssystem bekannte IP-Adresse wird nicht mehr verwendet. Das Messgerät wird vom Netzwerk getrennt und ist vom Automatisierungssystem nicht mehr ansprechbar.

‣ Nach Beendigung der Konfiguration des Messgeräts muss der DIP-Schalter "Default Ethernet network settings" wieder deaktiviert (*OFF*) und ein Neustart des Messgeräts durchgeführt werden. Anschließend wird die ursprüngliche IP-Adresse, die automatisch vom Automatisierungsssystem (DHCP-Server) vergeben bzw. über Hardware-Adressierung (DIP-Schalter) oder Software-Adressierung (Parameter IP-Adresse) eingestellt wurde, wieder verwendet.

• Elektrische Verbindung des Messgeräts mit einem Computer über die Service-Schnittstelle CDI-RI45 → ■ 19

• Lage des DIP-Schalters bei Messumformer Proline 100 und Proline 400 EtherNet/IP  $\rightarrow$   $\oplus$  11

### 11.2.1 Promass 100 und Promag 100

### **HINWEIS**

### Stromschlaggefahr durch Bauteile mit berührungsgefährlicher Spannung!

- ‣ Messgerät nie öffnen, während dieses an die Versorgungsspannung angeschlossen ist.
- ‣ Die Anweisungen und Sicherheitshinweise der zugehörigen Betriebsanleitung des Messgeräts sind konsequent zu beachten  $\rightarrow \blacksquare$  5.

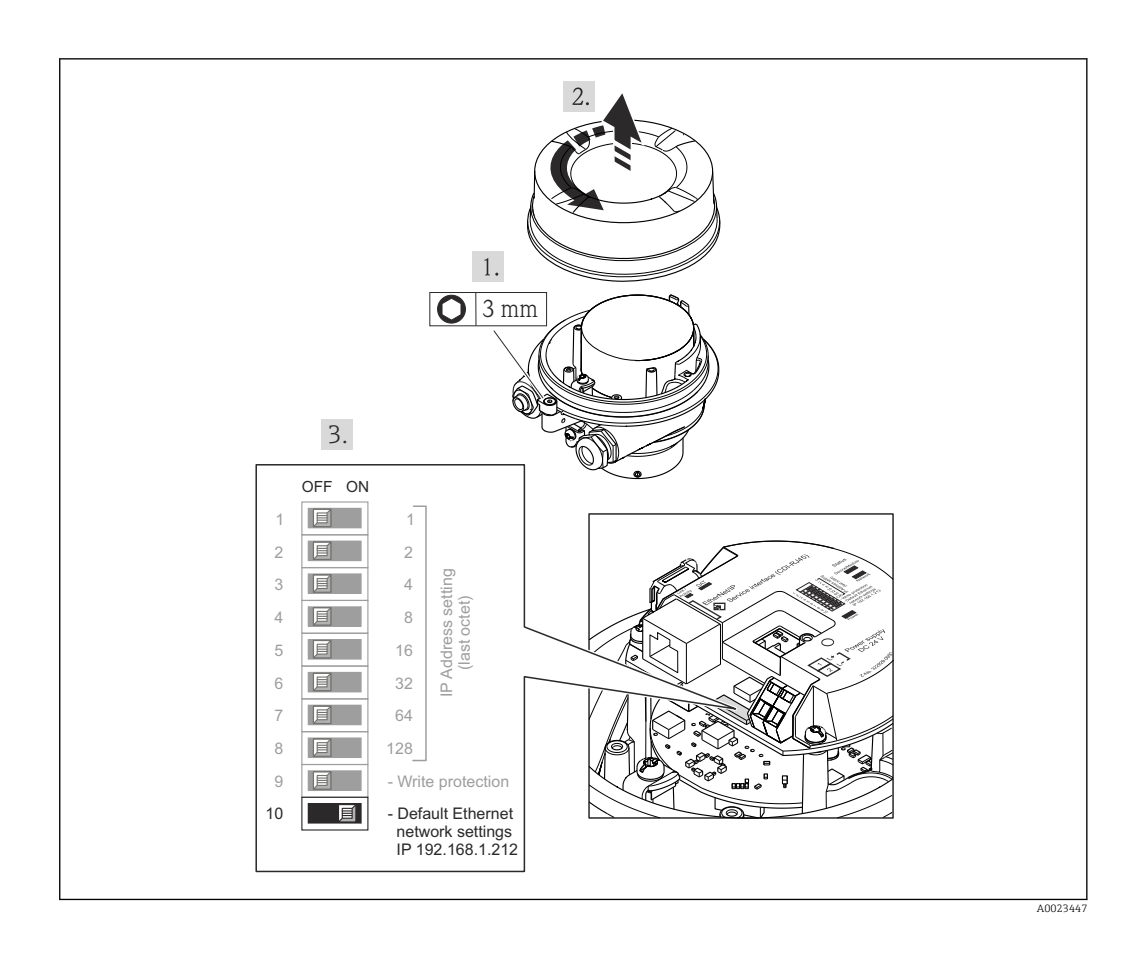

Vorgehensweise bei der Verwendung des DIP-Schalters "Default Ethernet network settings":

- 1. Je nach Gehäuseausführung: Sicherungskralle oder Befestigungsschraube des Gehäusedeckels lösen.
- 2. Je nach Gehäuseausführung: Gehäusedeckel abschrauben oder öffnen und gegebenenfalls Vor-Ort-Anzeige vom Hauptelektronikmodul trennen.
- 3. Messgerät und Computer über die Service-Schnittstelle CDI-RI45 verbinden  $\rightarrow \blacksquare$  19
- 4. Am Messgerät: DIP-Schalter "Standard IP-Adresse 192.168.1.212" von OFF auf ON setzen.
- 5. Messgerät neu starten.
	- Das Messgerät verwendet nun folgende Einstellungen:
		- IP-Adresse: 192.168.1.212
		- Subnet Mask: 255.255.255.0
		- Default gateway: 192.168.1.212

Hinweis: Alle Parameter wie z.B. IP-Adresse behalten trotzdem ihre ursprünglichen Werte und sind im Bedienmenü sichtbar und veränderbar.

- 6. Am Computer: Die IP-Adresse in das Adressfeld des Webbrowsers eingeben.
	- Die Kommunikation zwischen Messgerät und Computer wird aufgebaut.

Nach Beendigung der Konfiguration des Messgeräts muss der DIP-Schalter "Default  $\lceil \cdot \rceil$ Ethernet network settings" wieder deaktiviert (OFF) und ein Neustart des Messgeräts durchgeführt werden. Nach dem Neustart benutzt das Messgerät die ursprünglich eingestellte IP-Adresse und es wird wieder mit dem Netzwerk verbunden.

### 11.2.2 Promag 400

### **HINWEIS**

#### Stromschlaggefahr durch Bauteile mit berührungsgefährlicher Spannung!

- ‣ Messgerät nie öffnen, während dieses an die Versorgungsspannung angeschlossen ist.
- ‣ Die Anweisungen und Sicherheitshinweise der zugehörigen Betriebsanleitung des Messgeräts sind konsequent zu beachten  $\rightarrow \Box$  5.

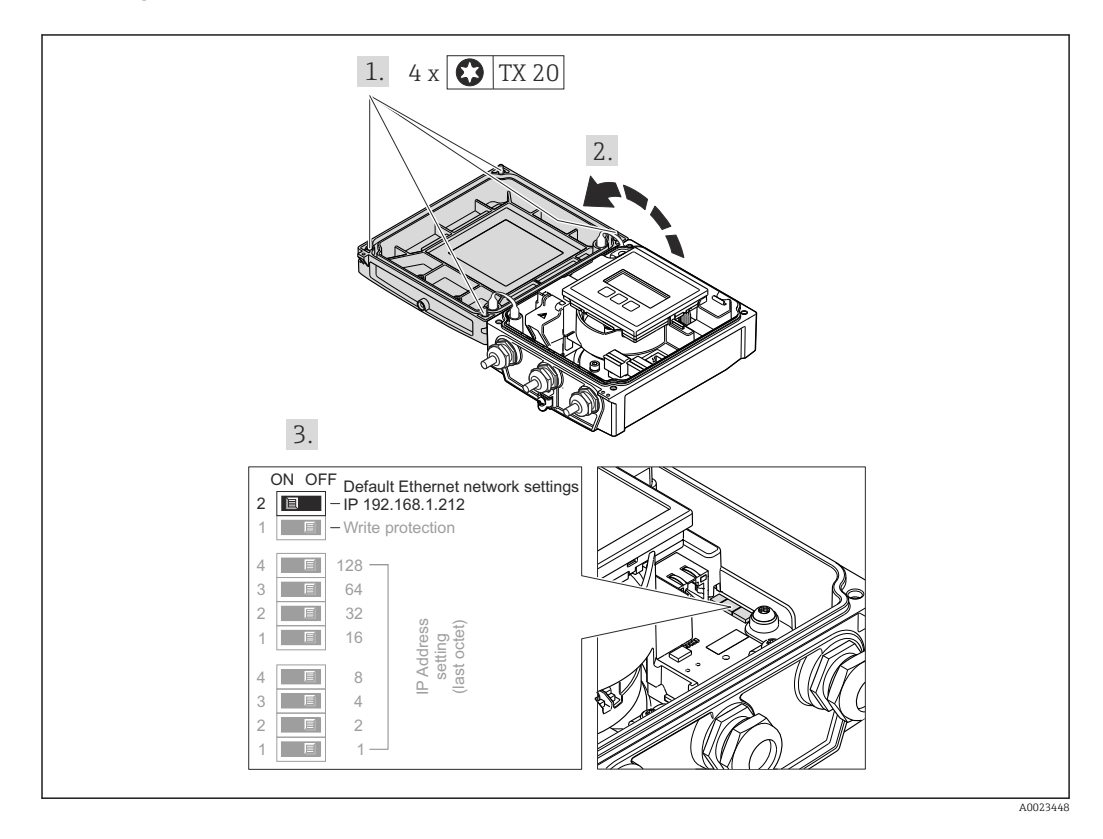

Vorgehensweise bei der Verwendung des DIP-Schalters "Default Ethernet network settings":

- 1. Die 4 Befestigungsschrauben des Gehäusedeckels lösen.
- 2. Gehäusedeckel öffnen.
- 3. Messgerät und Computer über die Service-Schnittstelle CDI-RJ45 verbinden  $\rightarrow \blacksquare$  19
- 4. Am Messgerät: DIP-Schalter "Standard IP-Adresse 192.168.1.212" von OFF auf ON setzen.
- 5. Messgerät neu starten.
	- Das Messgerät verwendet nun folgende Einstellungen:
		- IP-Adresse: 192.168.1.212
		- Subnet Mask: 255.255.255.0
		- Default gateway: 192.168.1.212

Hinweis: Alle Parameter wie z.B. IP-Adresse behalten trotzdem ihre ursprünglichen Werte und sind im Bedienmenü sichtbar und veränderbar.

- 6. Am Computer: Die IP-Adresse in das Adressfeld des Webbrowsers eingeben.
	- Die Kommunikation zwischen Messgerät und Computer wird aufgebaut.

Nach Beendigung der Konfiguration des Messgeräts muss der DIP-Schalter "Default Ethernet network settings" wieder deaktiviert (OFF) und ein Neustart des Messgeräts durchgeführt werden. Nach dem Neustart benutzt das Messgerät die ursprünglich eingestellte IP-Adresse und es wird wieder mit dem Netzwerk verbunden.

## <span id="page-36-0"></span>12 Webserver Parameter

### 12.1 Sprache

### Navigation

Menü "Betrieb" → Web server language

### Parameterübersicht mit Kurzbeschreibung

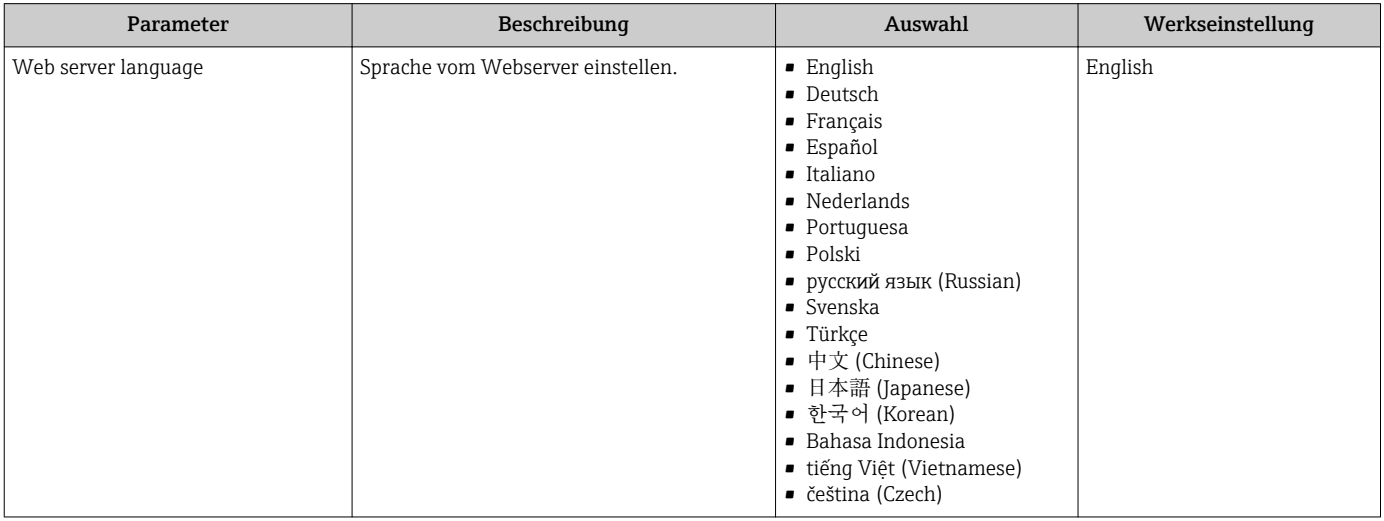

## 12.2 Einstellungen: Messgeräte mit HART und PROFIBUS DP

#### Navigation

Menü "Experte" → Kommunikation → Webserver

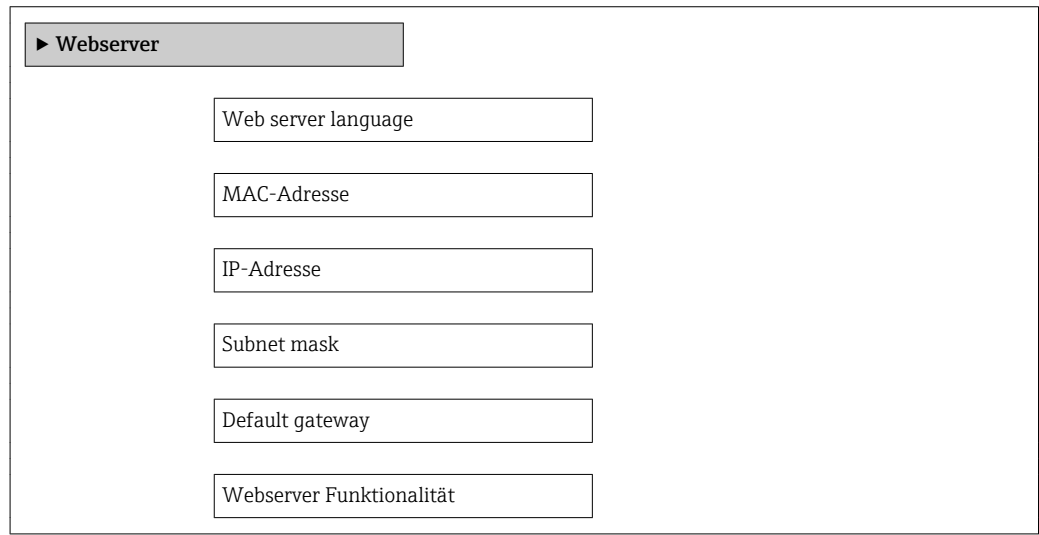

<span id="page-37-0"></span>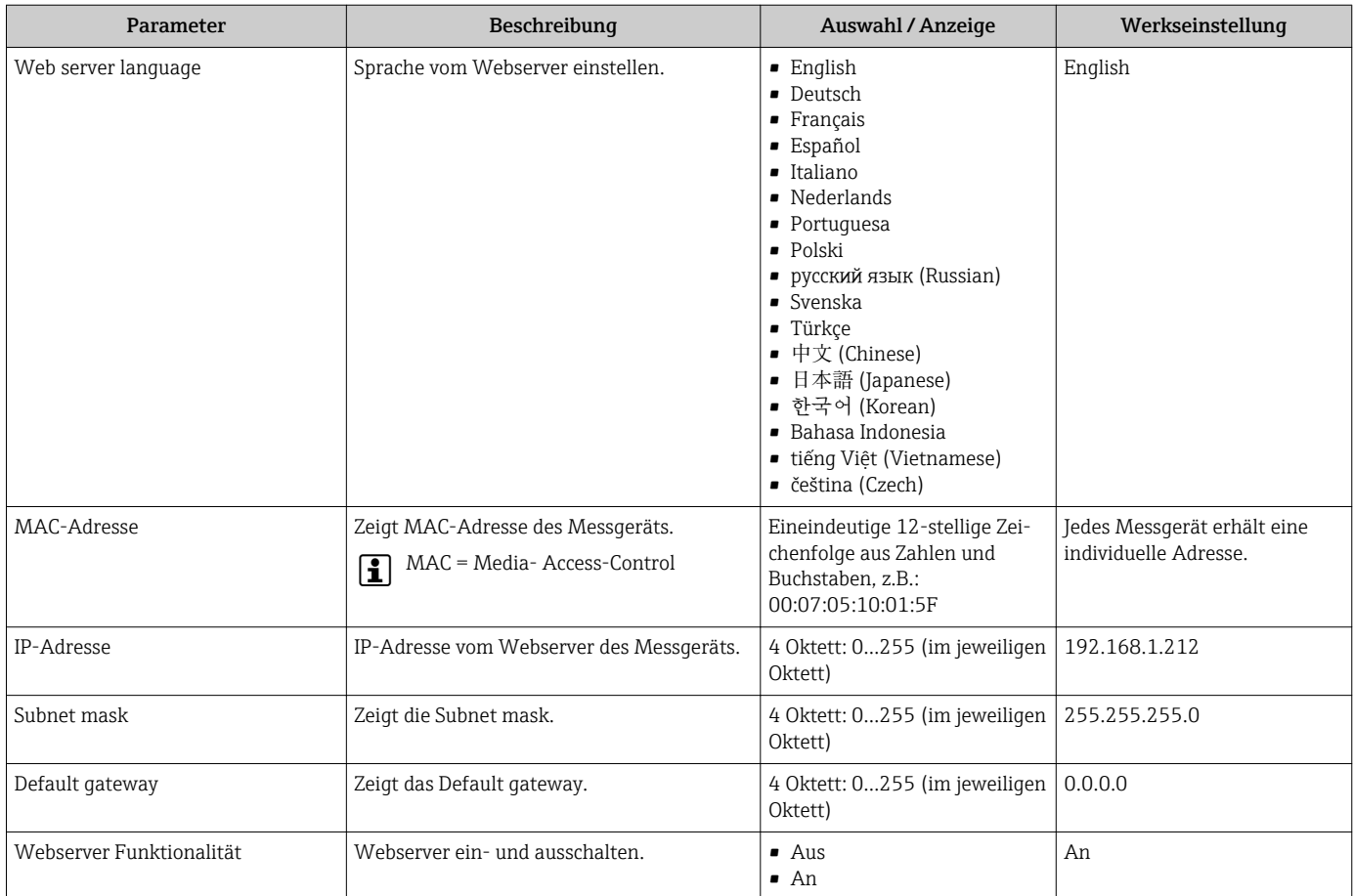

### Parameterübersicht mit Kurzbeschreibung

## 12.3 Einstellungen: Messgeräte mit EtherNet/IP

### Navigation

Menü "Setup" → Kommunikation

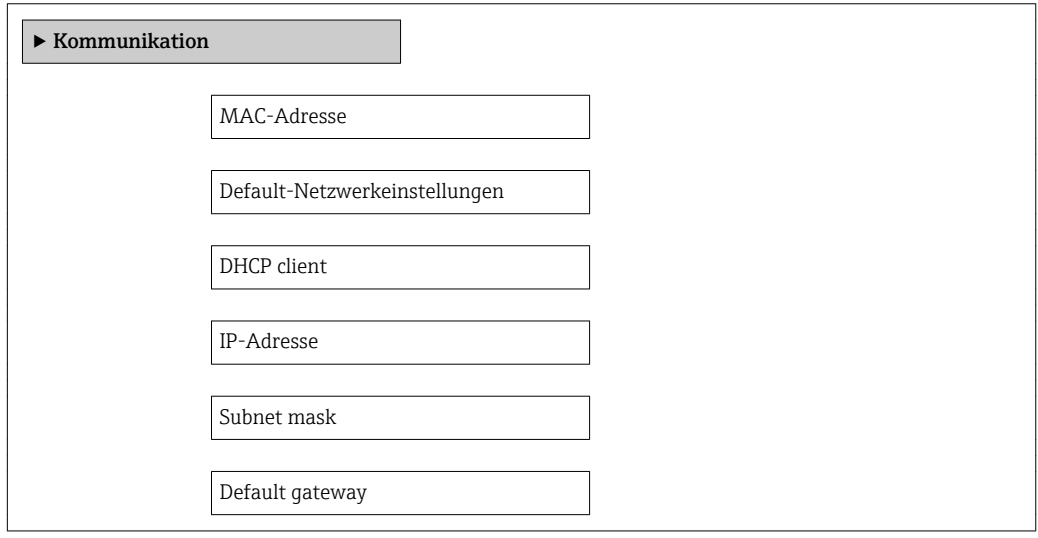

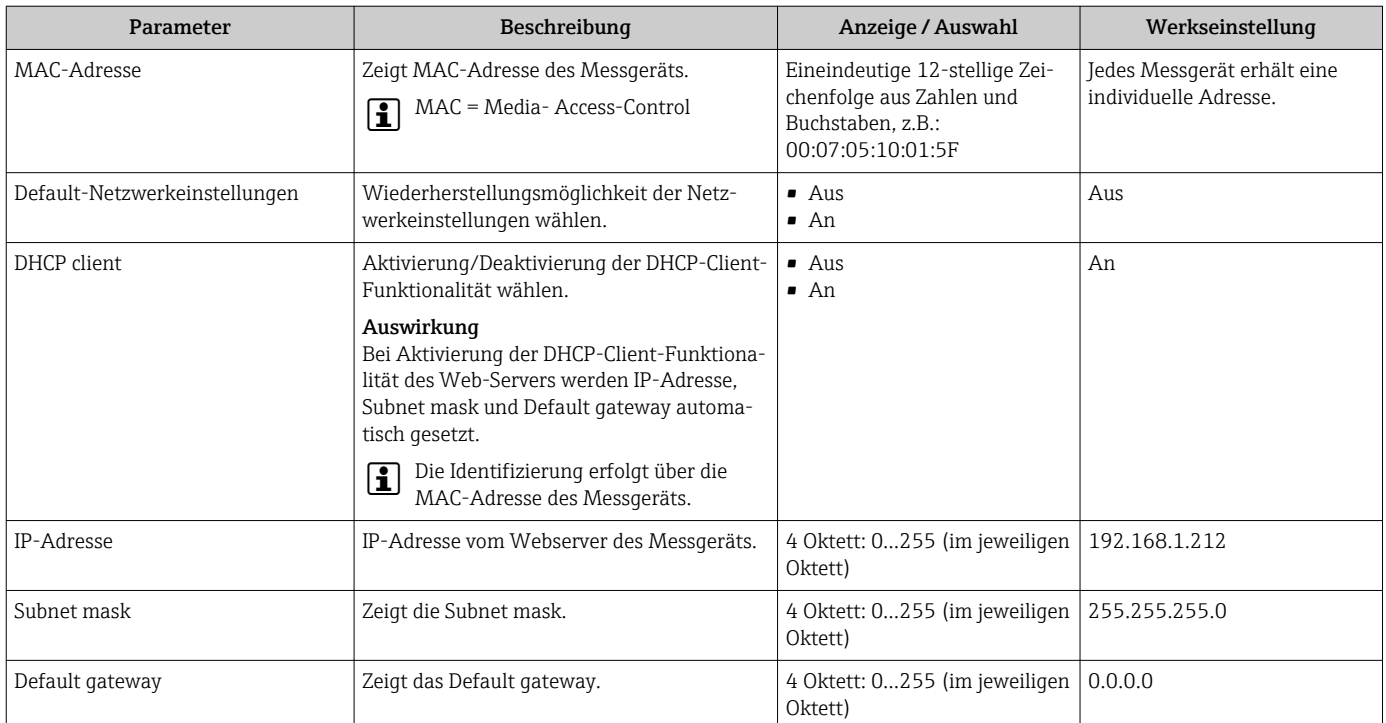

### Parameterübersicht mit Kurzbeschreibung

www.addresses.endress.com

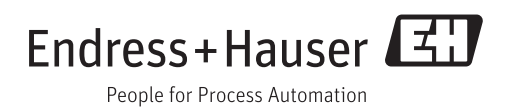